# **IntesisBox® BACnet Server** KNX TP-1

User Manual r1.0 eng

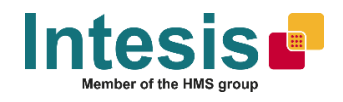

# **© Intesis Software S.L.U. 2017 All Rights Reserved.**

Information in this document is subject to change without notice. The software described in this document is furnished under a license agreement or nondisclosure agreement. The software may be used only in accordance with the terms of those agreements. No part of this publication may be reproduced, stored in a retrieval system or transmitted in any form or any means electronic or mechanical, including photocopying and recording for any purpose other than the purchaser's personal use without the written permission of Intesis Software S.L.U.

Intesis Software S.L.U. Milà i Fontanals, 1 bis 08700 Igualada Spain

TRADEMARKS

All trademarks and trade names used in this document are acknowledged to be the copyright of their respective holders.

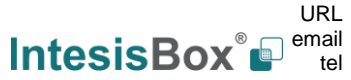

Gateway for the integration of KNX TP-1 installations into BACnet MSTP or BACnet IP enabled monitoring and control systems.

Order code:

**IBBACKNX1000000 IBBACKNX2500000 IBBACKNX6000000 IBBACKNX1K20000 IBBACKNX3K00000**

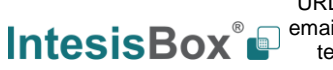

# **INDEX**

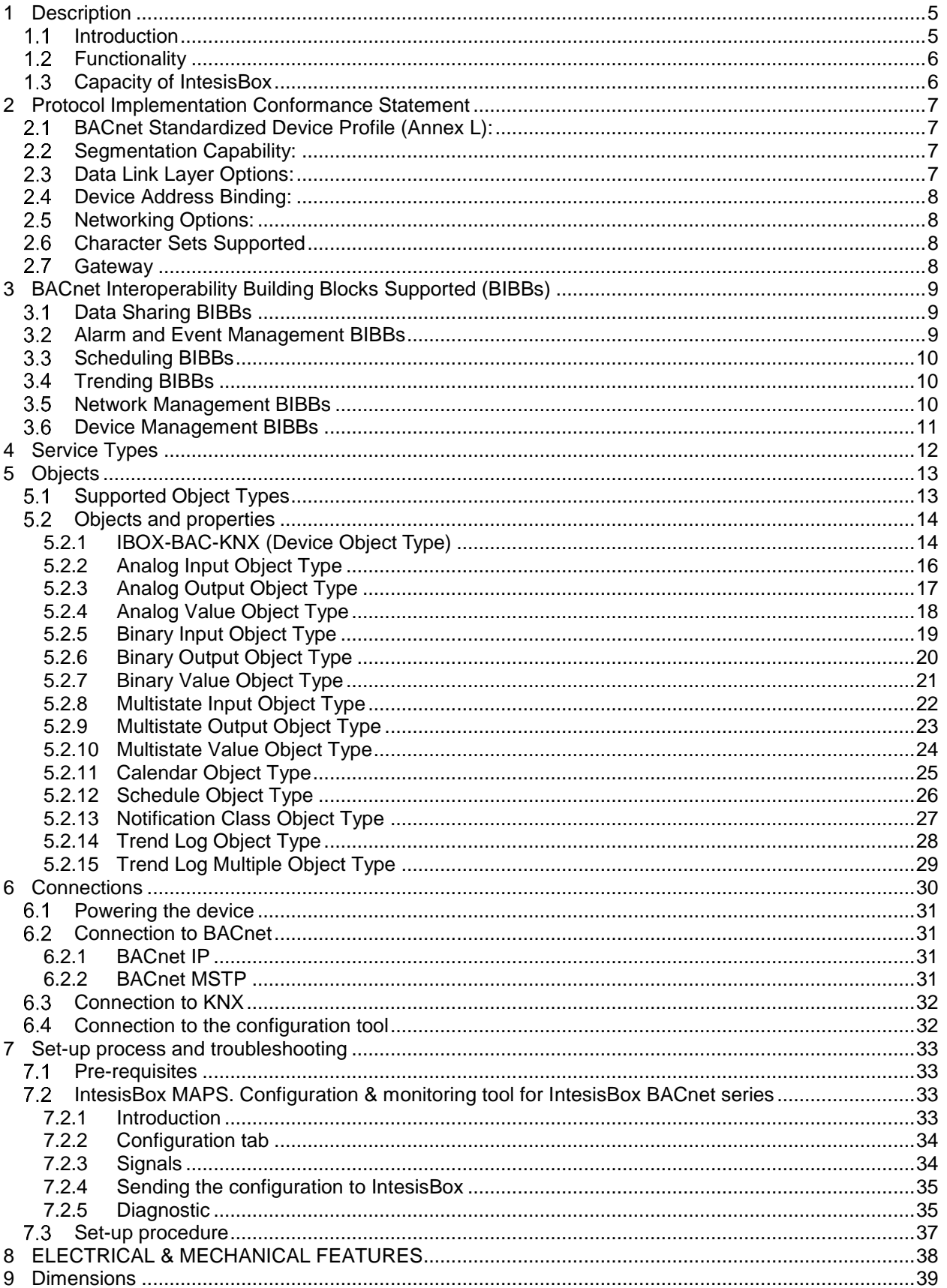

# <span id="page-4-0"></span>**1 Description**

#### <span id="page-4-1"></span> $1.1$ *Introduction*

This document describes the integration of KNX TP-1 installations into BACnet MSTP or BACnet IP compatible devices and systems using the I*ntesisBox BACnet Server – KNX* gateway.

The aim of this integration is to make accessible KNX system signals and resources from a BACnet based control system or device, as if it was a part of the own BACnet system and vice-versa.

The gateway acts as a BACnet/IP Server or BACnet MSTP device in its BACnet interface, allowing other BACnet devices to perform subscription (COV) requests and reads/writes to its internal points. From the KNX point of view, IntesisBox simulates a KNX device.

Configuration is carried out using the configuration software IntesisBox® MAPS.

This document assumes that the user is familiar with BACnet and KNX technologies and their technical terms.

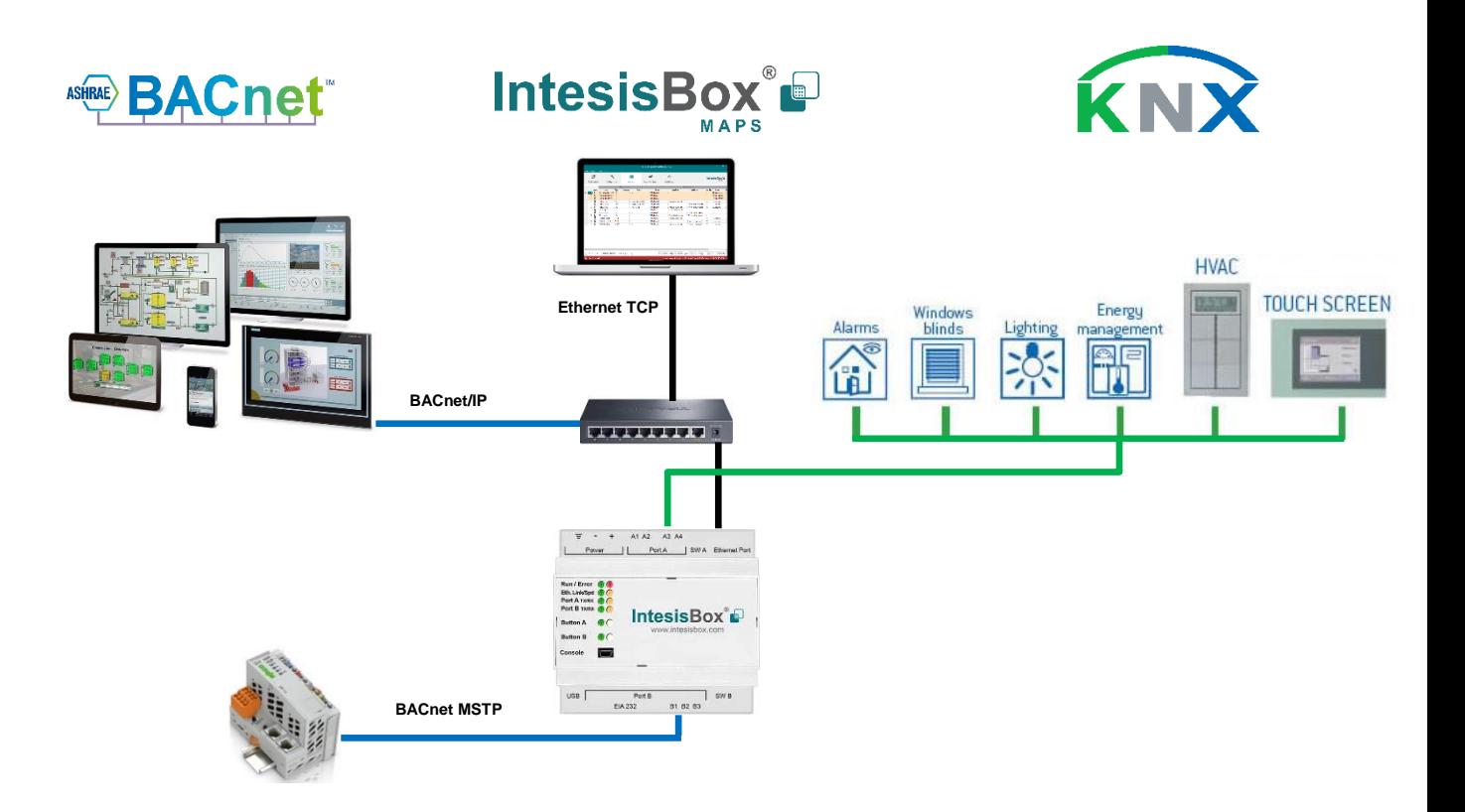

**Integration of KNX TP-1 systems to BACnet IP or MSTP control and monitoring systems**

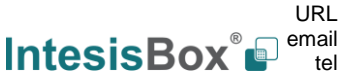

## <span id="page-5-0"></span>*Functionality*

From the KNX system point of view, in the startup process of the gateway and also after a detection of a KNX bus reset, the gateway polls the KNX signals configured to be updated in this situation and maintain the received values in memory to be served to the BACnet system when requested. It also listens for any KNX telegram related to the internal points configured in it and acts accordingly to the configuration of the related point.

From the BACnet system point of view, after the start up process, the gateway listens for any subscription (COV) request, serves any polling request, or performs any writing request of its internal points received from the BACnet system. The values received from BACnet are immediately written in the associated KNX communication object if allowed by the KNX settings.

For every point, in the KNX part, one main group address and different listening group addresses can be defined. With this, from KNX, every point can be addressed not only using its main group address but also using the other defined listening addresses for the point.

Any change in a gateway's point with the feature "T" activated (in the KNX part), will force the transmission of this point value with the corresponding telegram to the KNX system.

Any point with the feature "W" activated (in the KNX part), can be written in any moment from the KNX system.

Any point with the feature "R" activated (in the KNX part), can be read in any moment from the KNX system.

Any point with the feature "Ri" activated (in the KNX part), will be read in after everyt reset of the gateway.

#### <span id="page-5-1"></span>*Capacity of IntesisBox*  $1.3$

IntesisBox can integrate one single Notifier ID3000 panel and its associated elements.

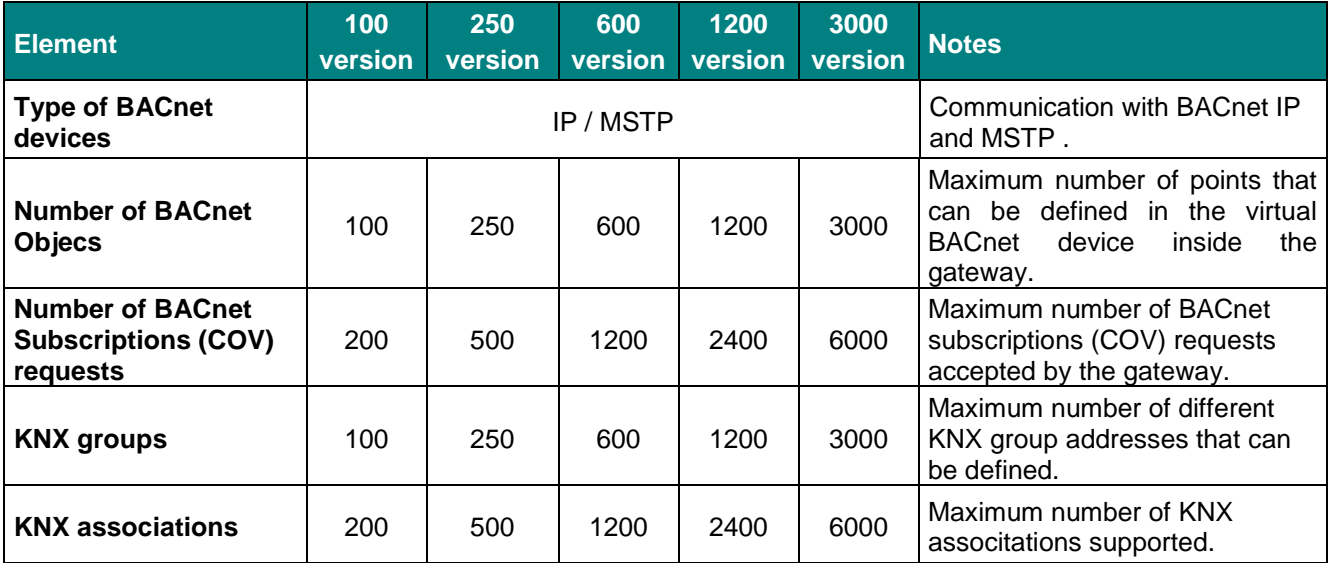

# <span id="page-6-0"></span>**2 Protocol Implementation Conformance Statement**

BACnet Protocol Implementation Conformance Statement (PICS)

**Date:** *2016-11-22* **Vendor Name:** *Intesis Software SLU* **Product Name:** *IBOX-BAC-KNX* **Product Model Number:** *IBOX-BAC-KNX* **Application Software Version:** *1.0* **Firmware Revision:** *1.0.0.0* **BACnet Protocol Revision:** *12*

### **Product Description:**

*KNX – BACnet MS/TP & BACnet IP Gateway*

Abstraction of KNX Communication Objects as BACnet Objects.

#### <span id="page-6-1"></span> $2.1$ *BACnet Standardized Device Profile (Annex L):*

- **BACnet Operator Workstation (B-OWS)**
- □ BACnet Building Controller (B-BC)
- $\boxtimes$  BACnet Advanced Application Controller (B-AAC)
- □ BACnet Application Specific Controller (B-ASC)
- □ BACnet Smart Sensor (B-SS)
- □ BACnet Smart Actuator (B-SA)

Additional BACnet Interoperability Building Blocks Supported (Annex K): *Reference of BIBBs List*

### <span id="page-6-2"></span>*Segmentation Capability:*

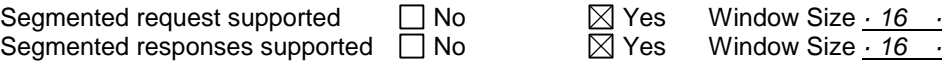

### <span id="page-6-3"></span>*Data Link Layer Options:*

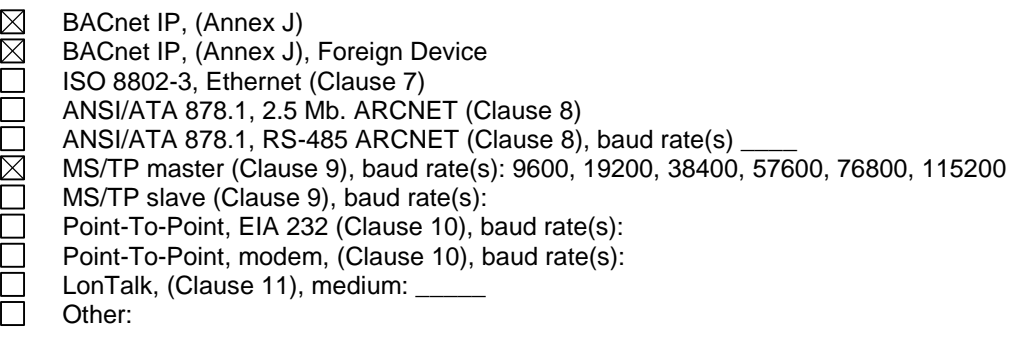

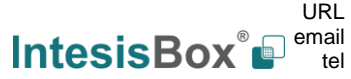

#### <span id="page-7-0"></span> $2.4$ *Device Address Binding:*

Is static device binding supported? (This is currently necessary for two-way communication with MS/TP slaves and certain other devices.)  $\Box$  Yes  $\Box$  No

### <span id="page-7-1"></span>*Networking Options:*

- Router, Clause 6 List all routing configurations, e.g., ARCNET-Ethernet, Ethernet-MS/TP, etc.
- $\Box$  Annex H, BACnet Tunneling Router over IP<br>  $\boxtimes$  BACnet/IP Broadcast Management Device
	- BACnet/IP Broadcast Management Device (BBMD)

Does the BBMD support registrations by Foreign Devices?  $\boxtimes$  Yes  $\Box$  No

### <span id="page-7-2"></span>*Character Sets Supported*

Indicating support for multiple character sets does not imply that they can all be supported simultaneously.

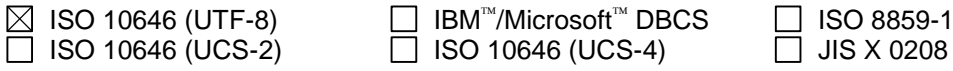

#### <span id="page-7-3"></span> $2.7$ *Gateway*

If this product is a communication gateway, describe the types of non-BACnet equipment/network(s) that the gateway supports:

### **KNX TP network.**

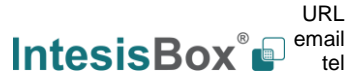

# <span id="page-8-0"></span>**3 BACnet Interoperability Building Blocks Supported (BIBBs)**

# <span id="page-8-1"></span>*Data Sharing BIBBs*

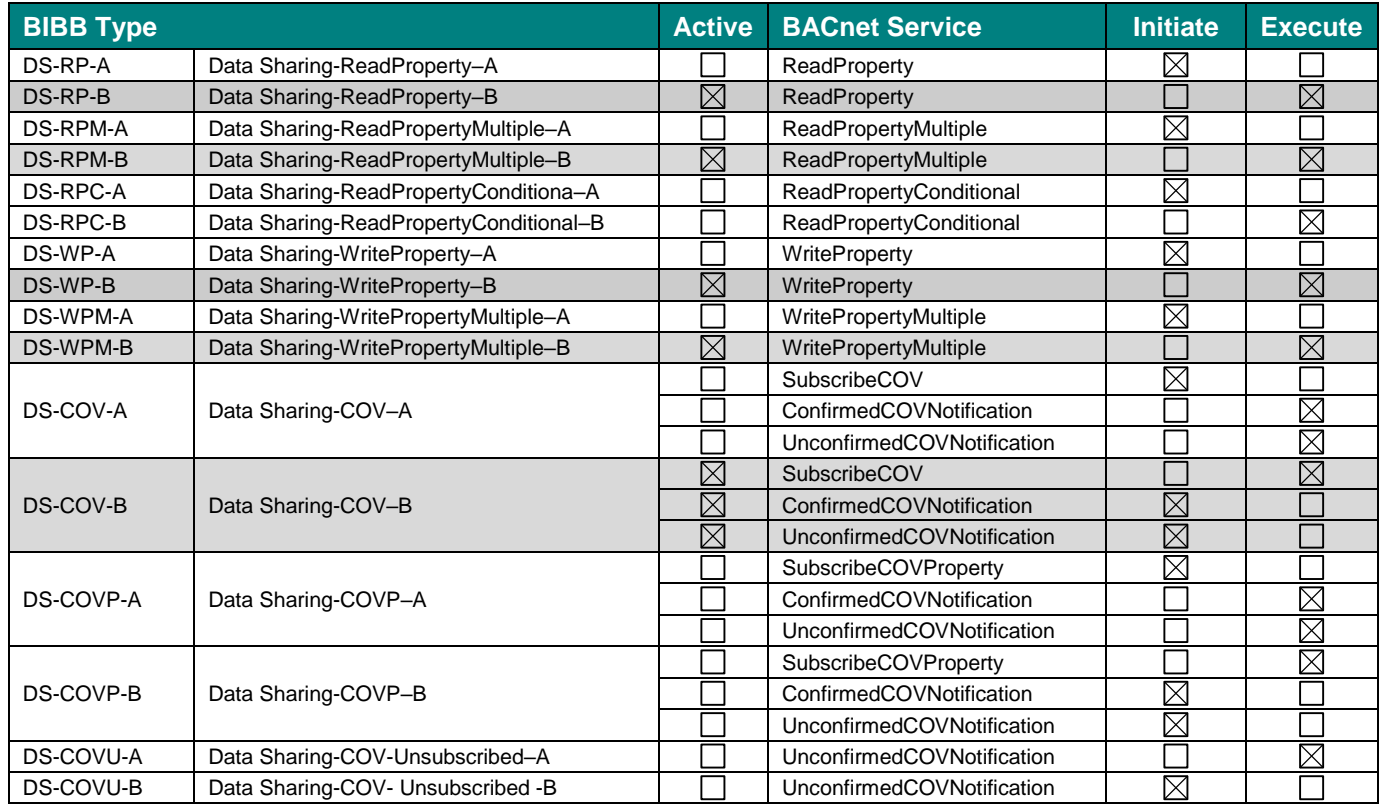

## <span id="page-8-2"></span>*Alarm and Event Management BIBBs*

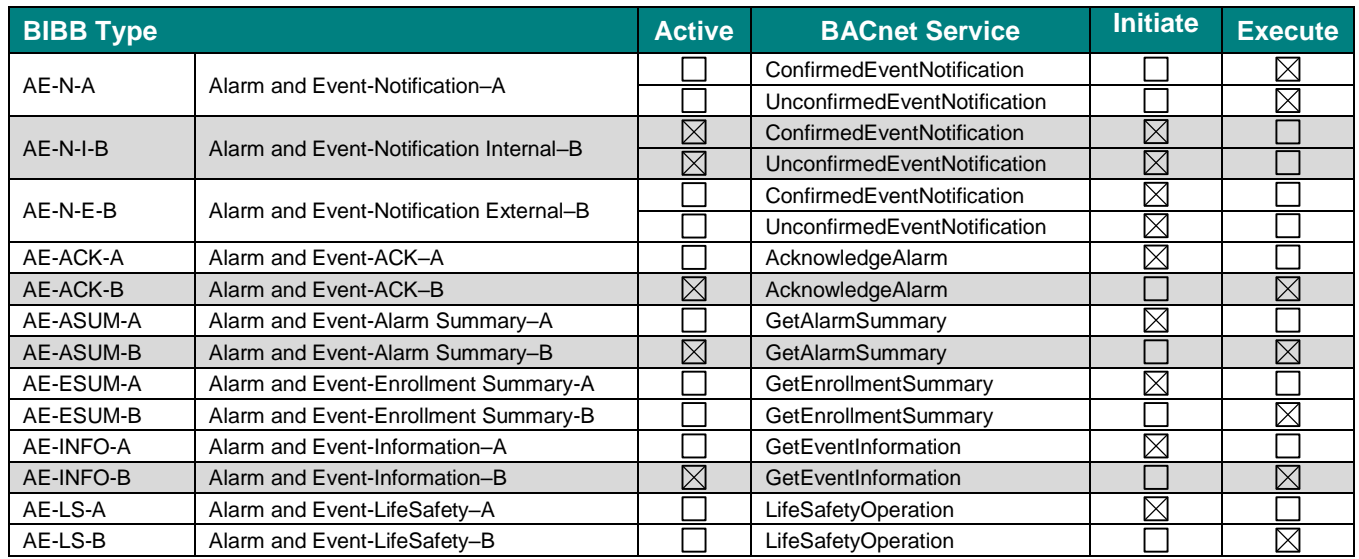

# <span id="page-9-0"></span>*Scheduling BIBBs*

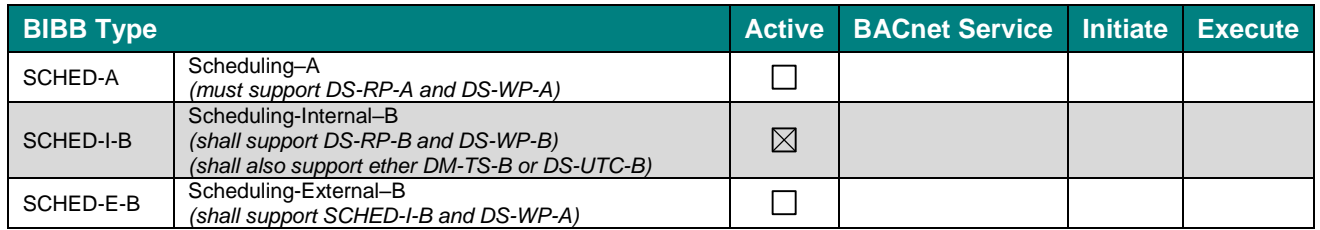

## <span id="page-9-1"></span>*Trending BIBBs*

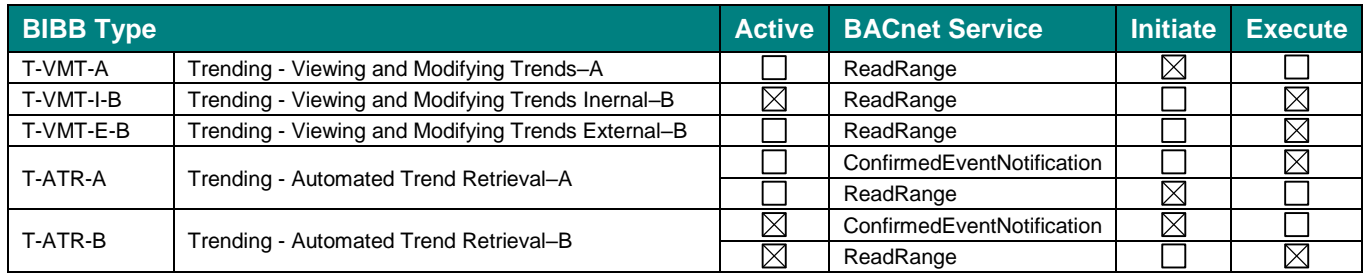

## <span id="page-9-2"></span>*Network Management BIBBs*

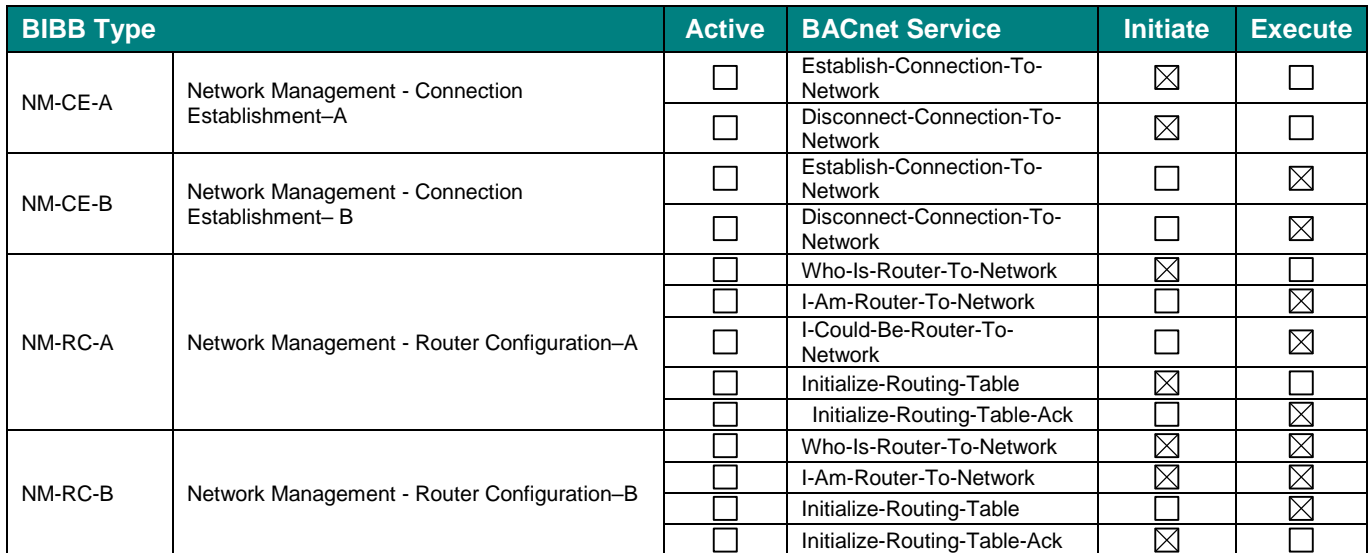

## <span id="page-10-0"></span>*Device Management BIBBs*

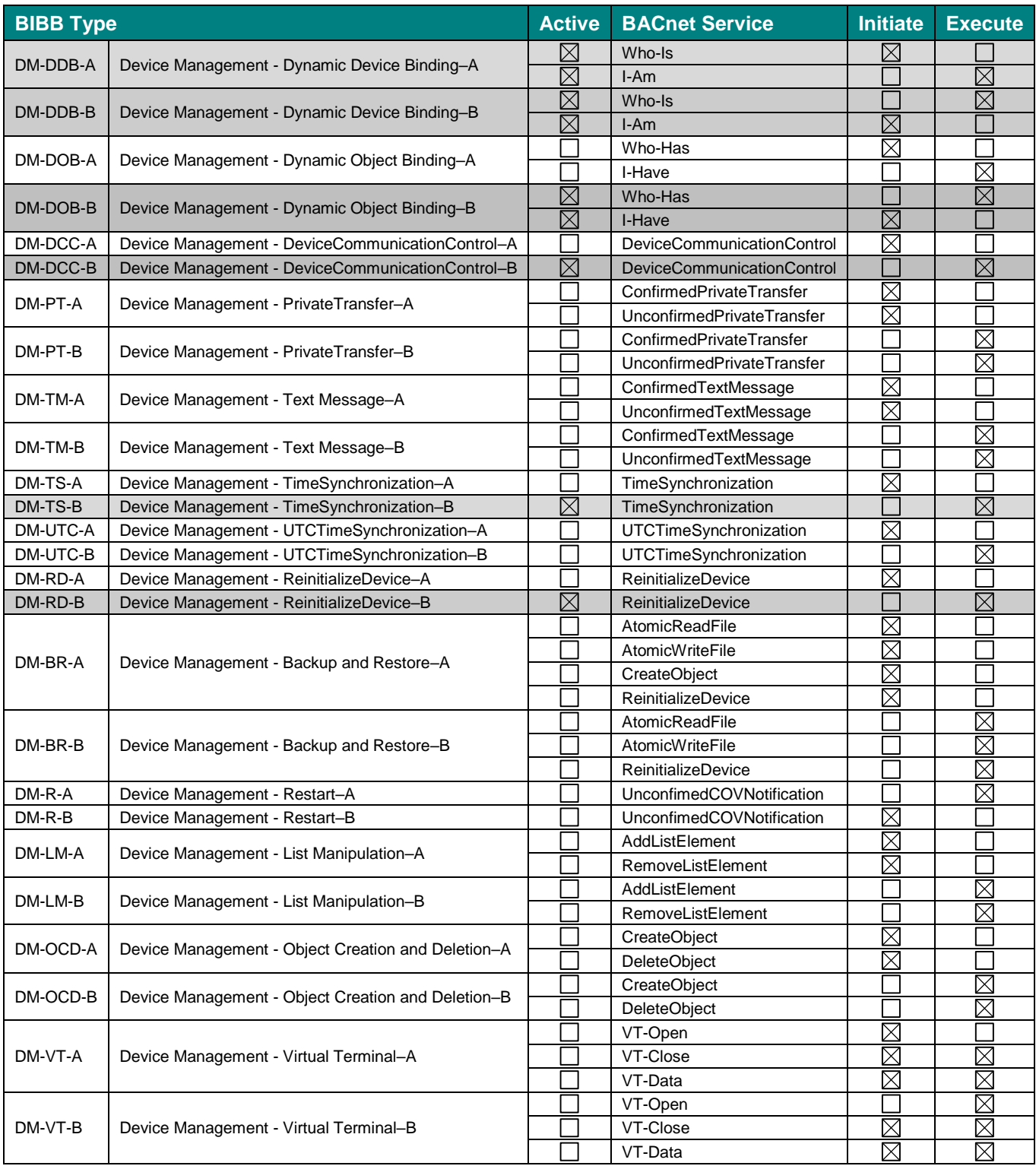

# <span id="page-11-0"></span>**4 Service Types**

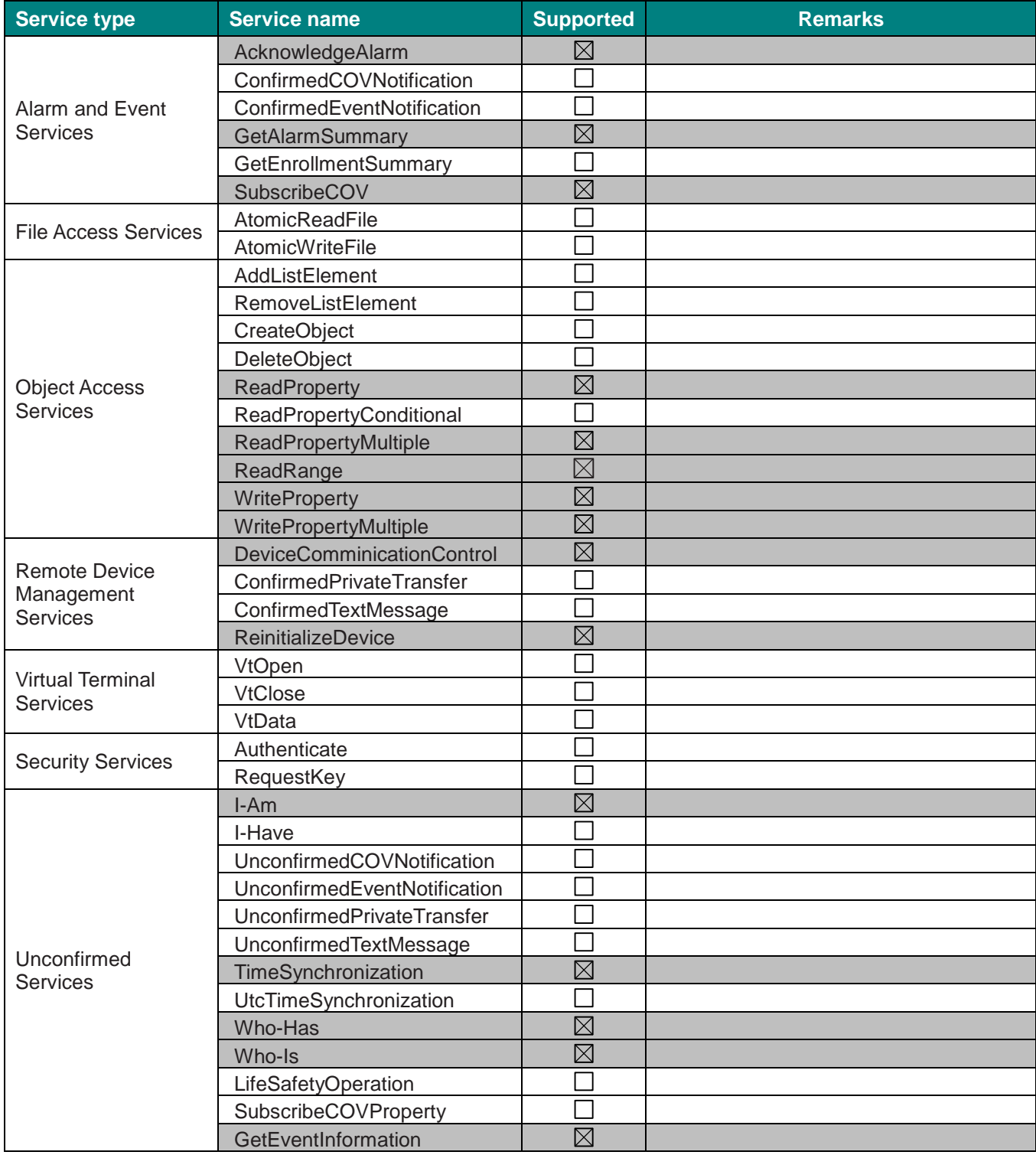

tel

# <span id="page-12-0"></span>**5 Objects**

#### <span id="page-12-1"></span> $5.1$ *Supported Object Types*

The objects supported are shown in the table below.

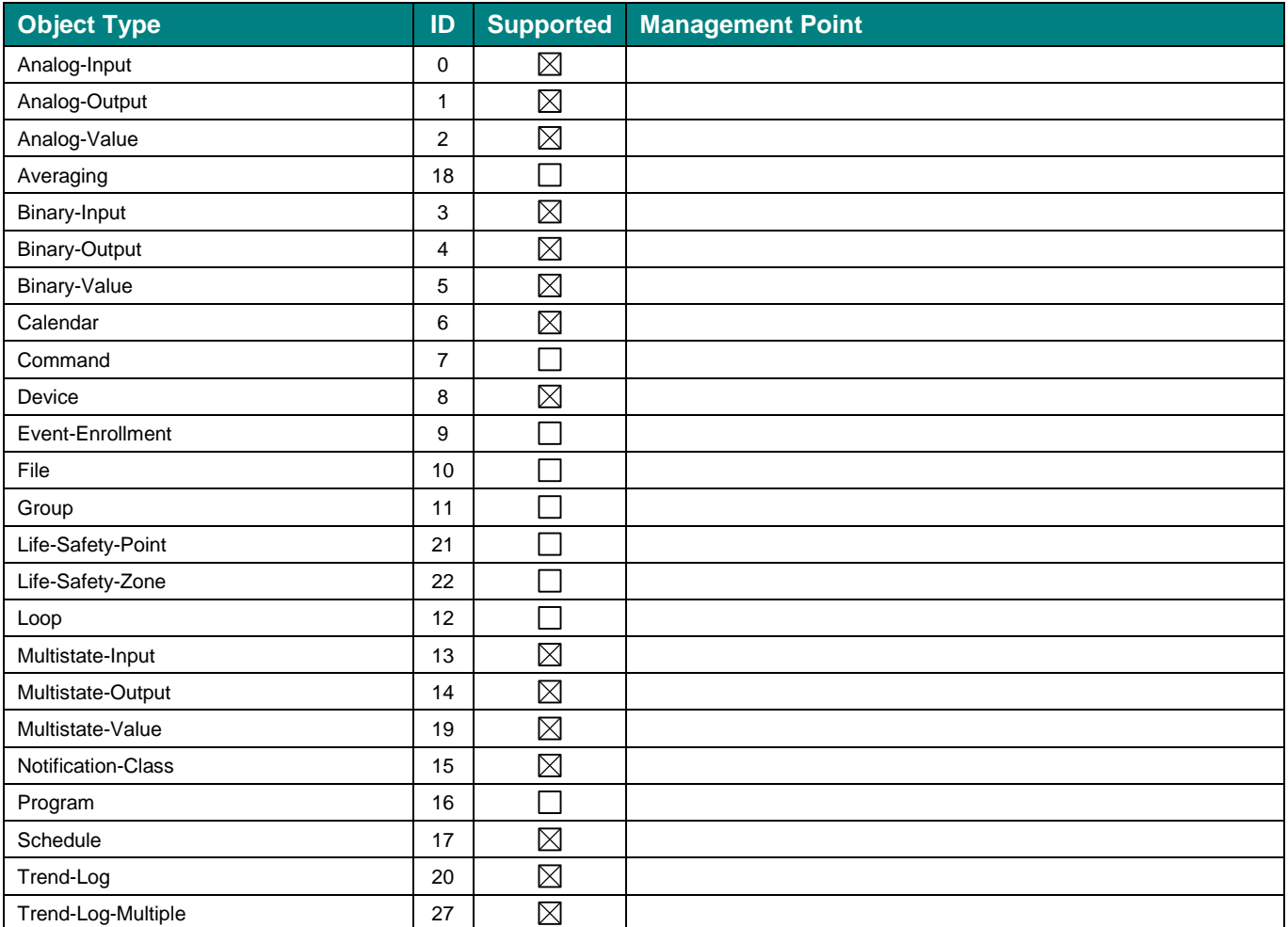

## <span id="page-13-0"></span>*Objects and properties*

# <span id="page-13-1"></span>5.2.1 IBOX-BAC-KNX (Device Object Type)

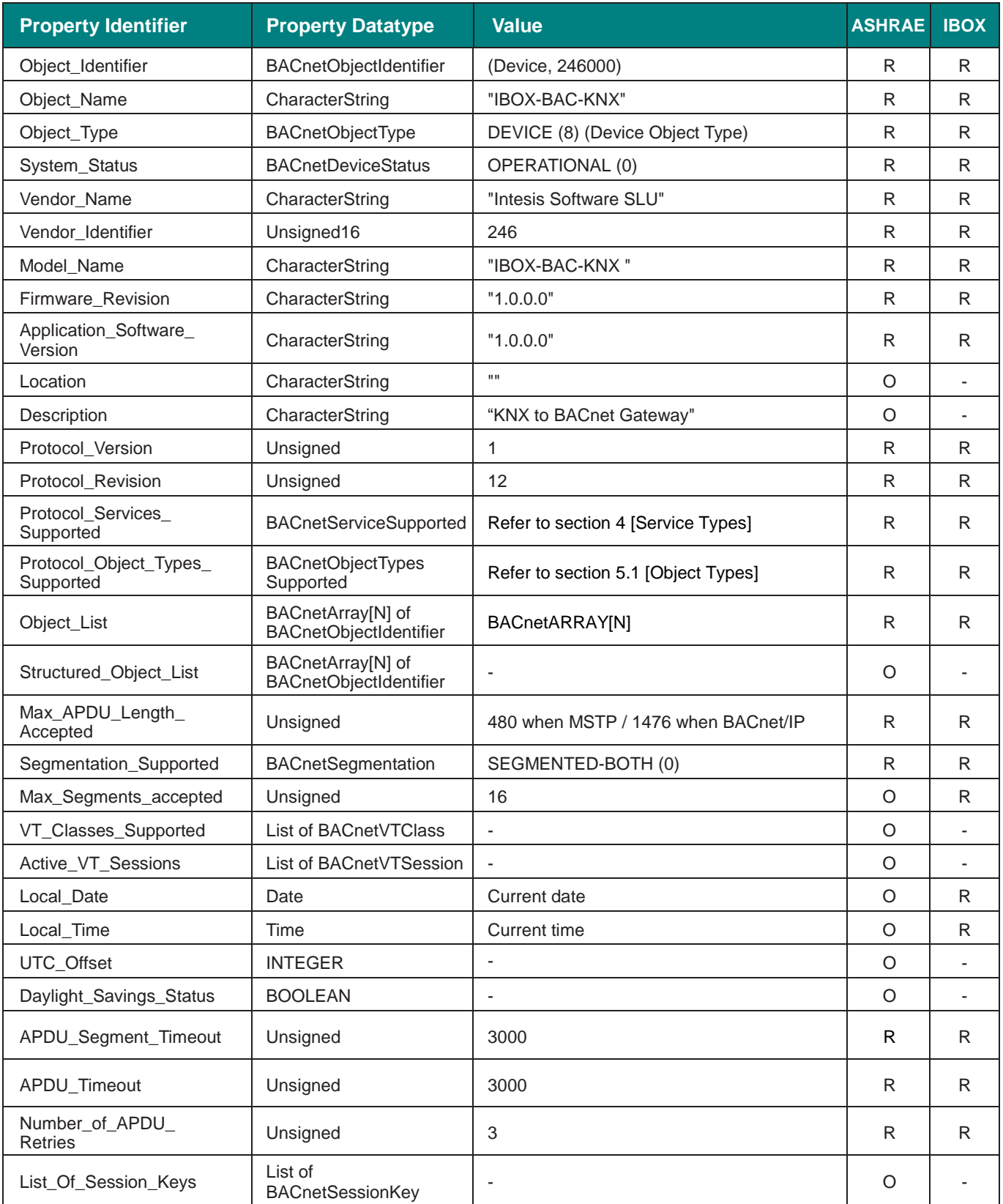

# **IntesisBox® BACnet Server – KNX TP-1 User Manual r1.0 eng**

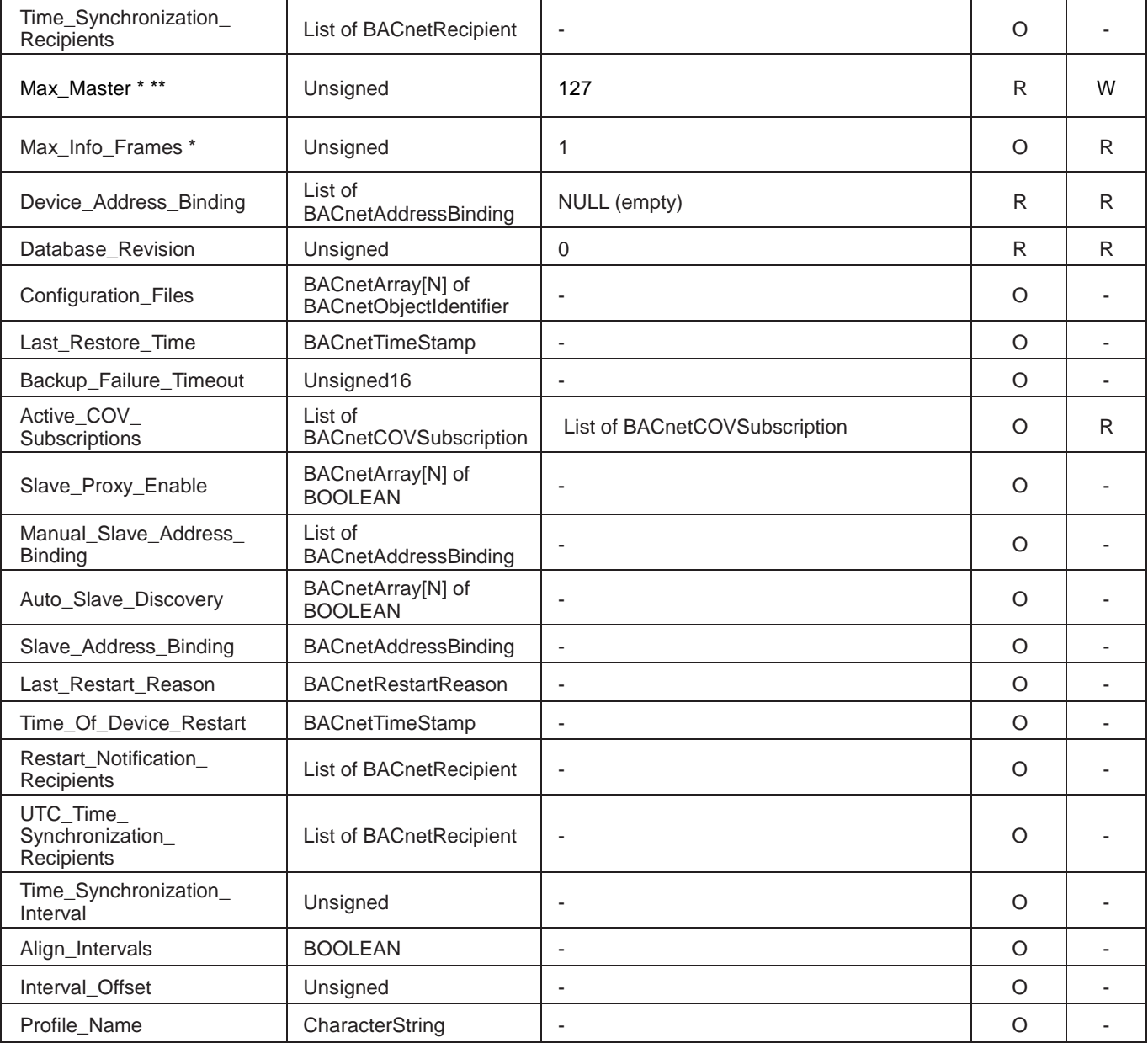

\* Only available when MSTP is used

\*\* Configurable through the configuration tool.

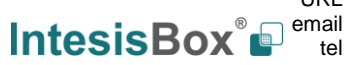

# <span id="page-15-0"></span>5.2.2 Analog Input Object Type

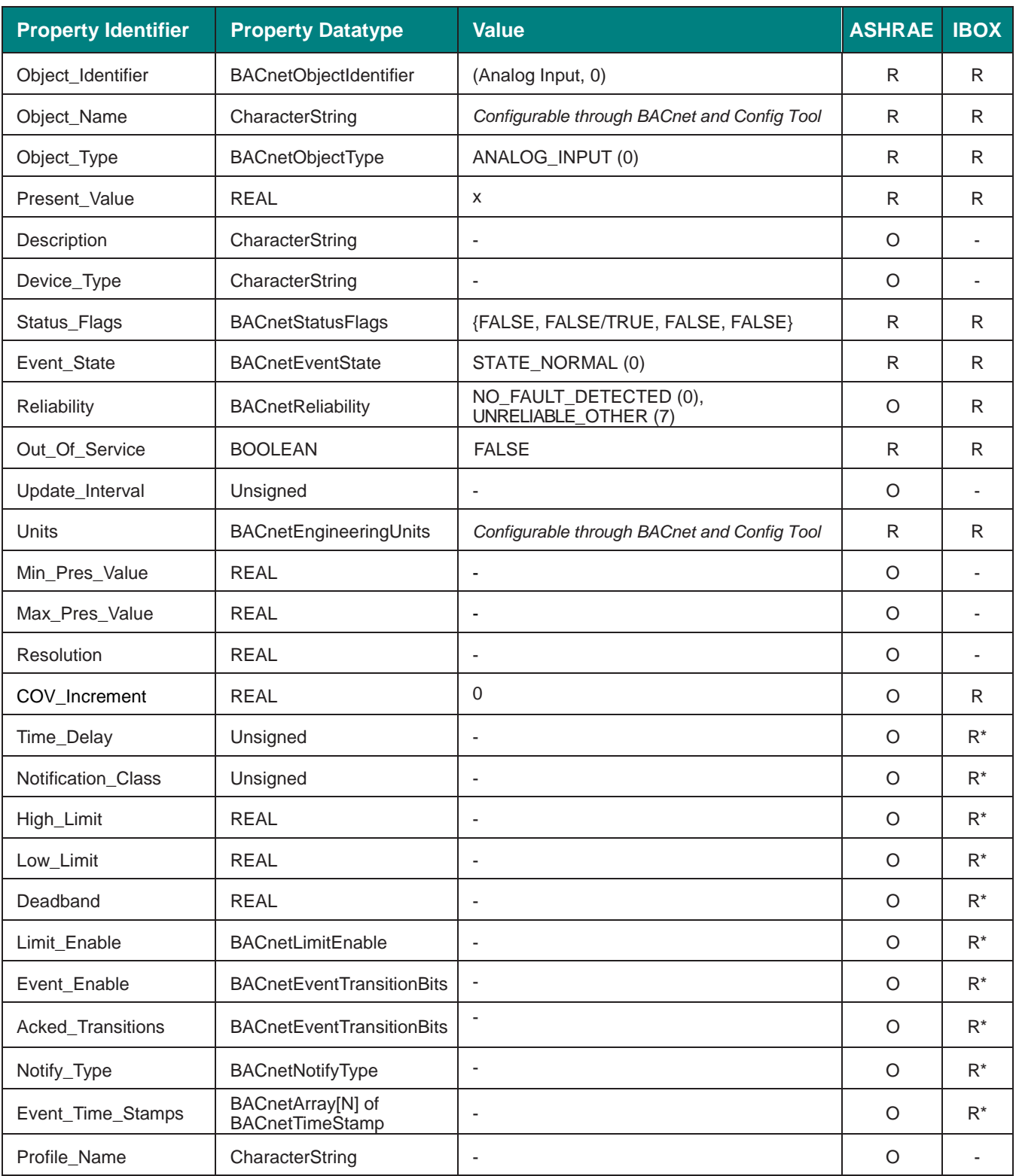

# <span id="page-16-0"></span>5.2.3 Analog Output Object Type

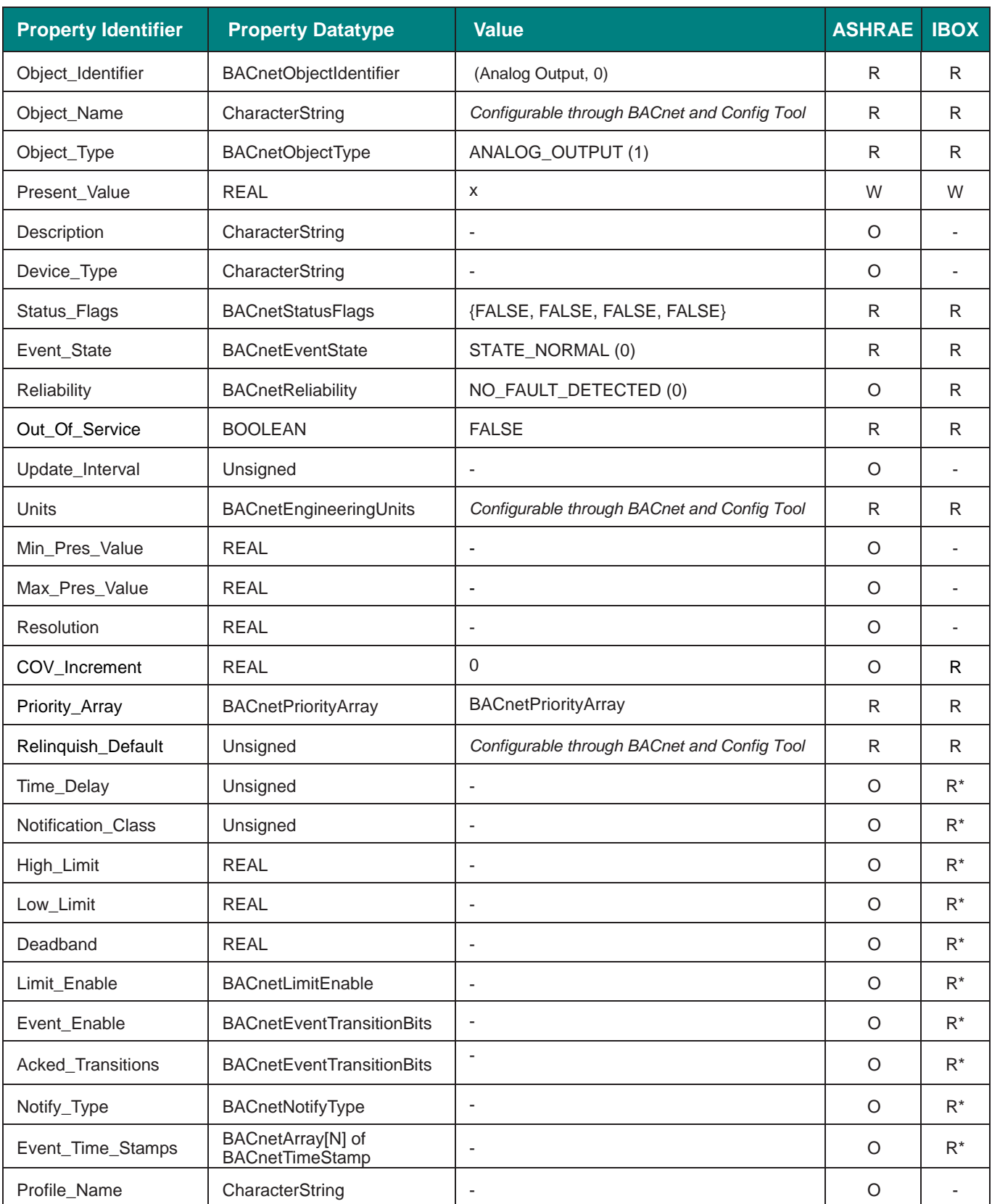

# <span id="page-17-0"></span>5.2.4 Analog Value Object Type

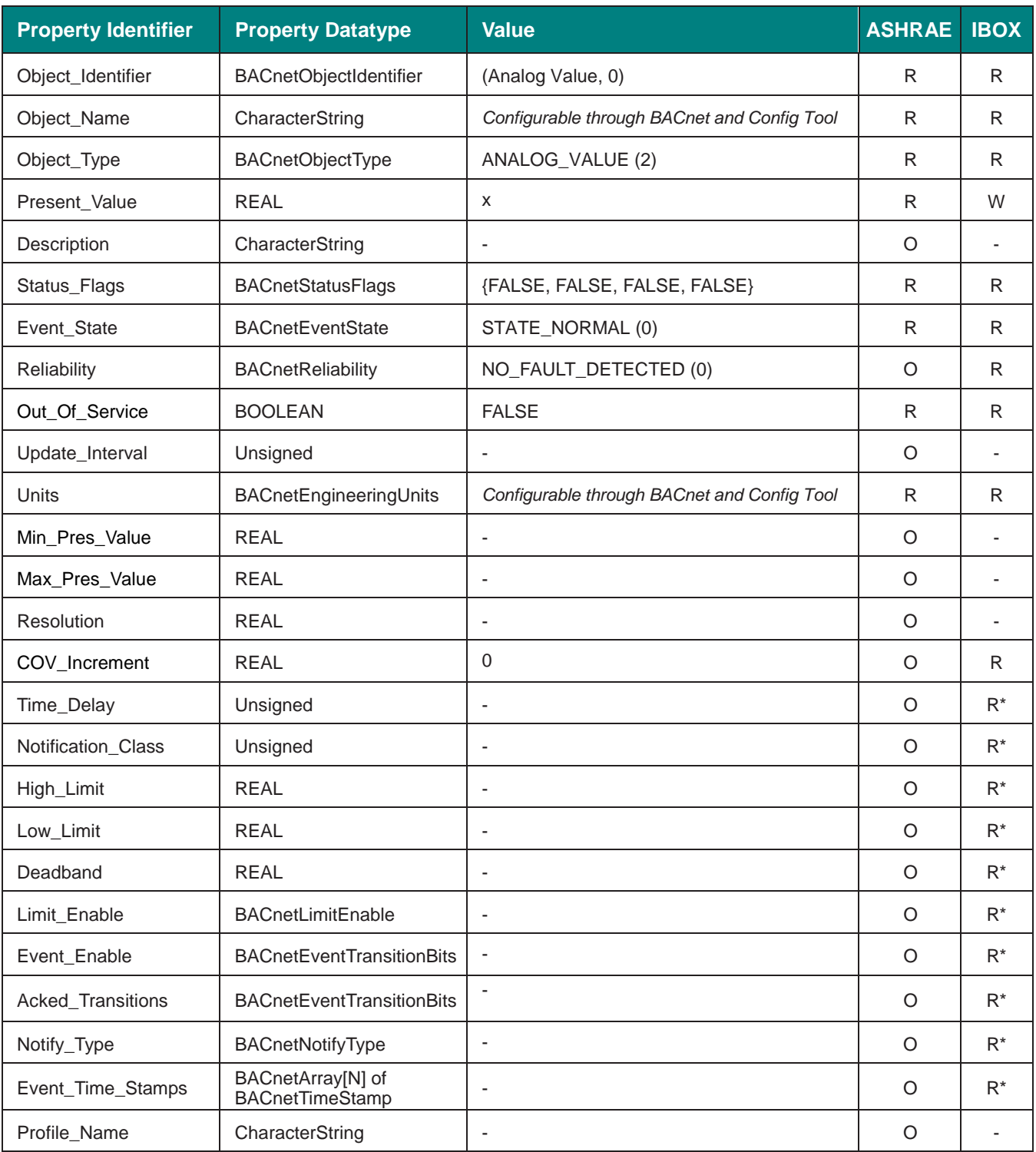

## <span id="page-18-0"></span>5.2.5 Binary Input Object Type

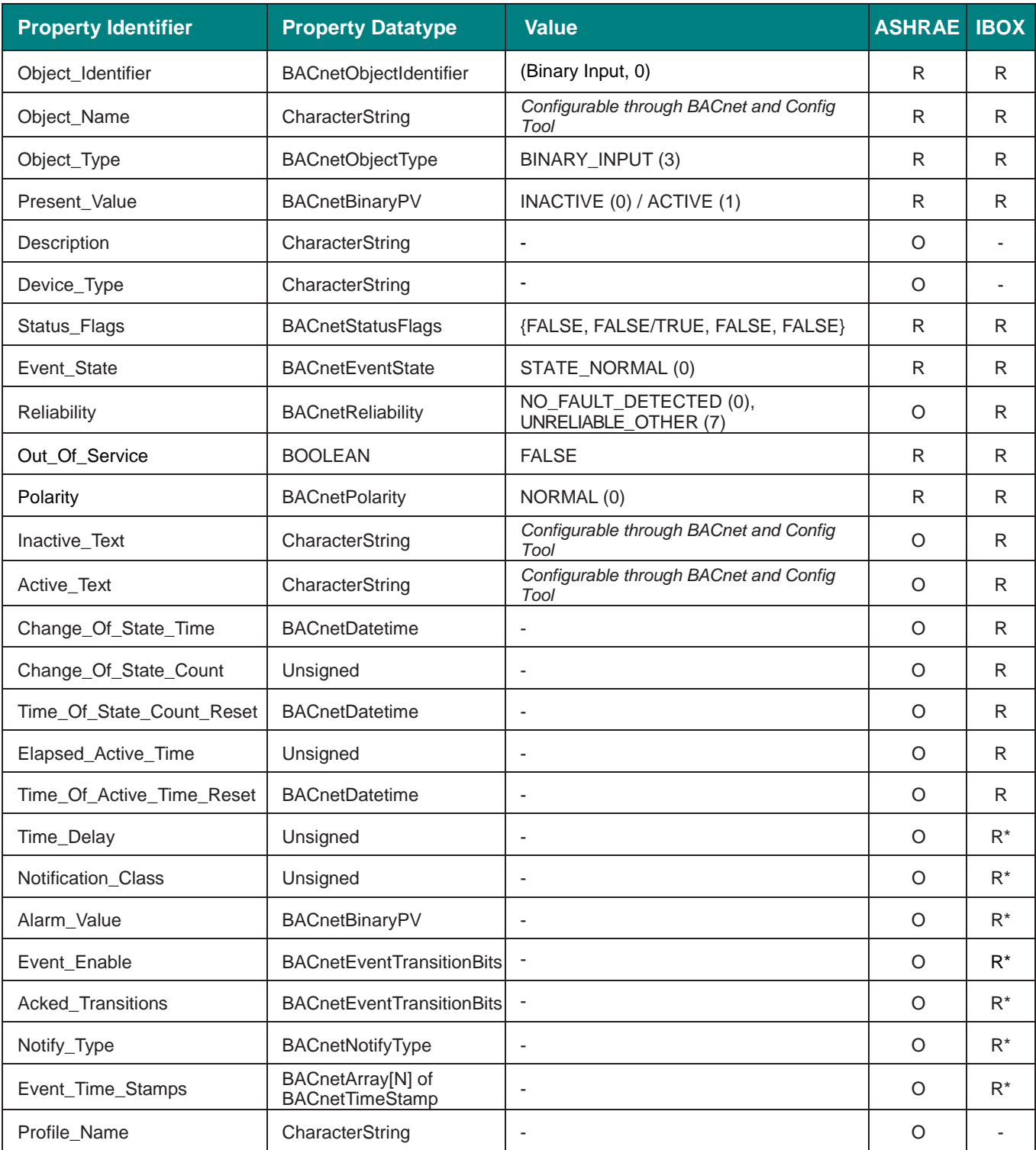

# <span id="page-19-0"></span>5.2.6 Binary Output Object Type

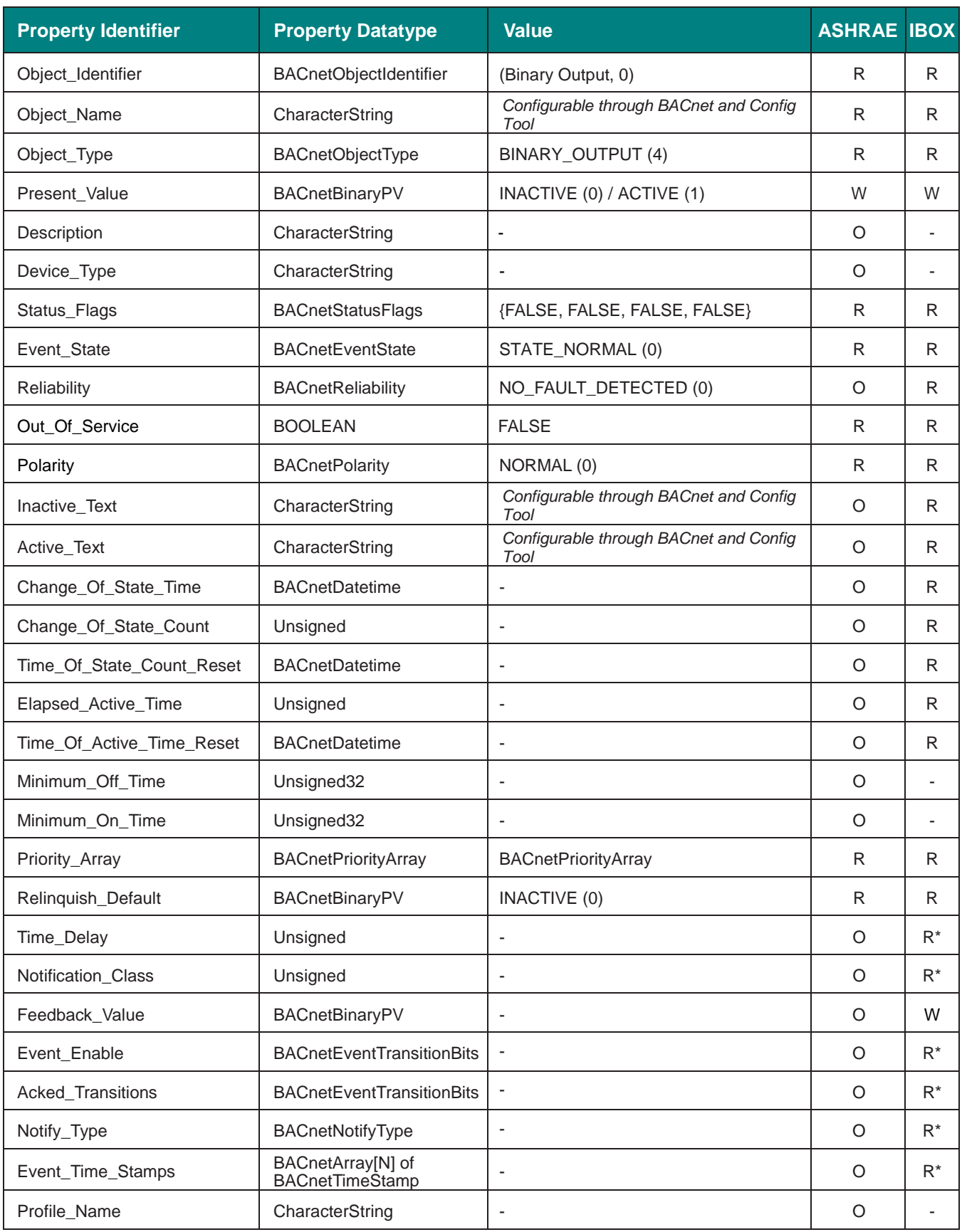

# <span id="page-20-0"></span>5.2.7 Binary Value Object Type

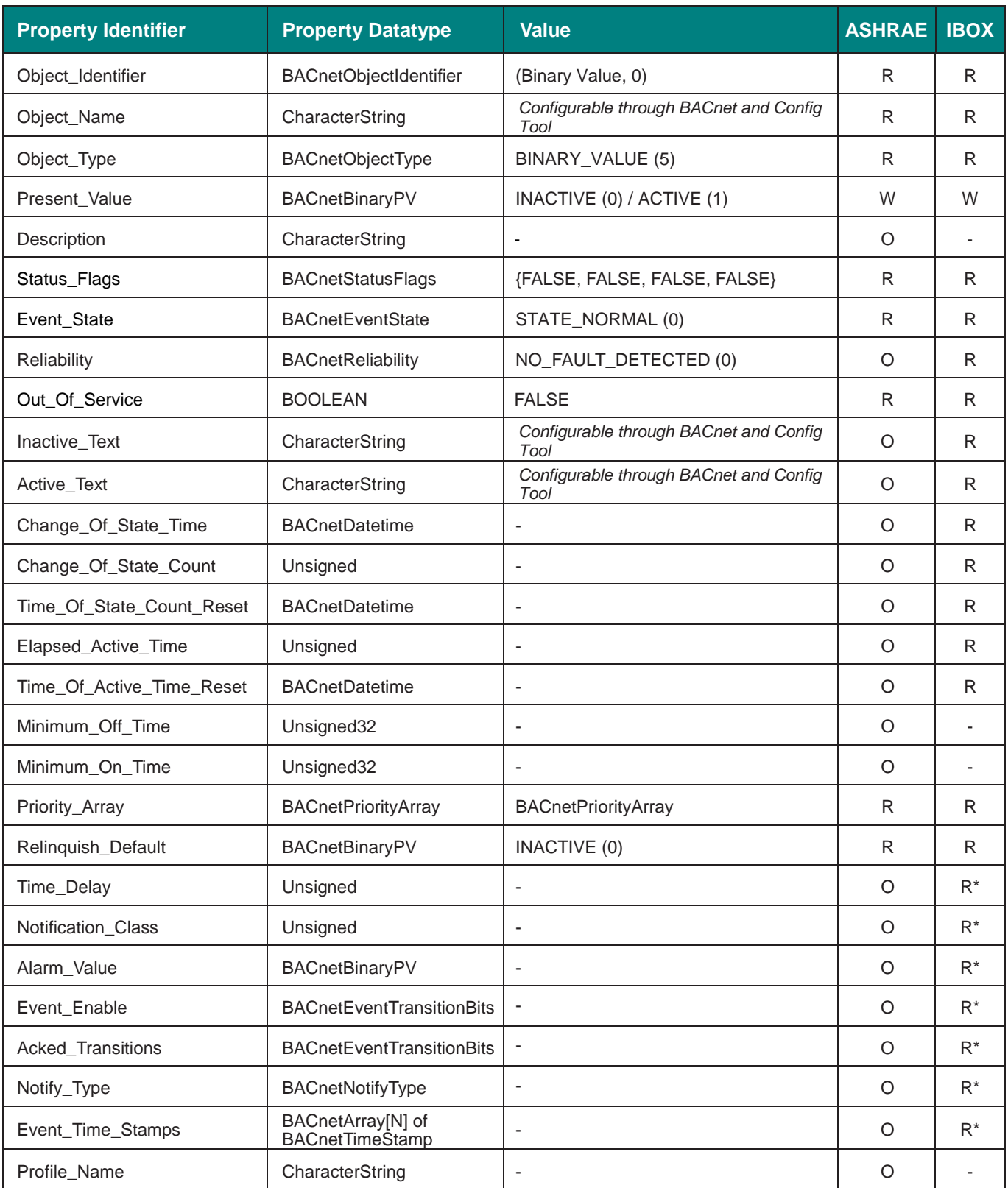

# <span id="page-21-0"></span>5.2.8 Multistate Input Object Type

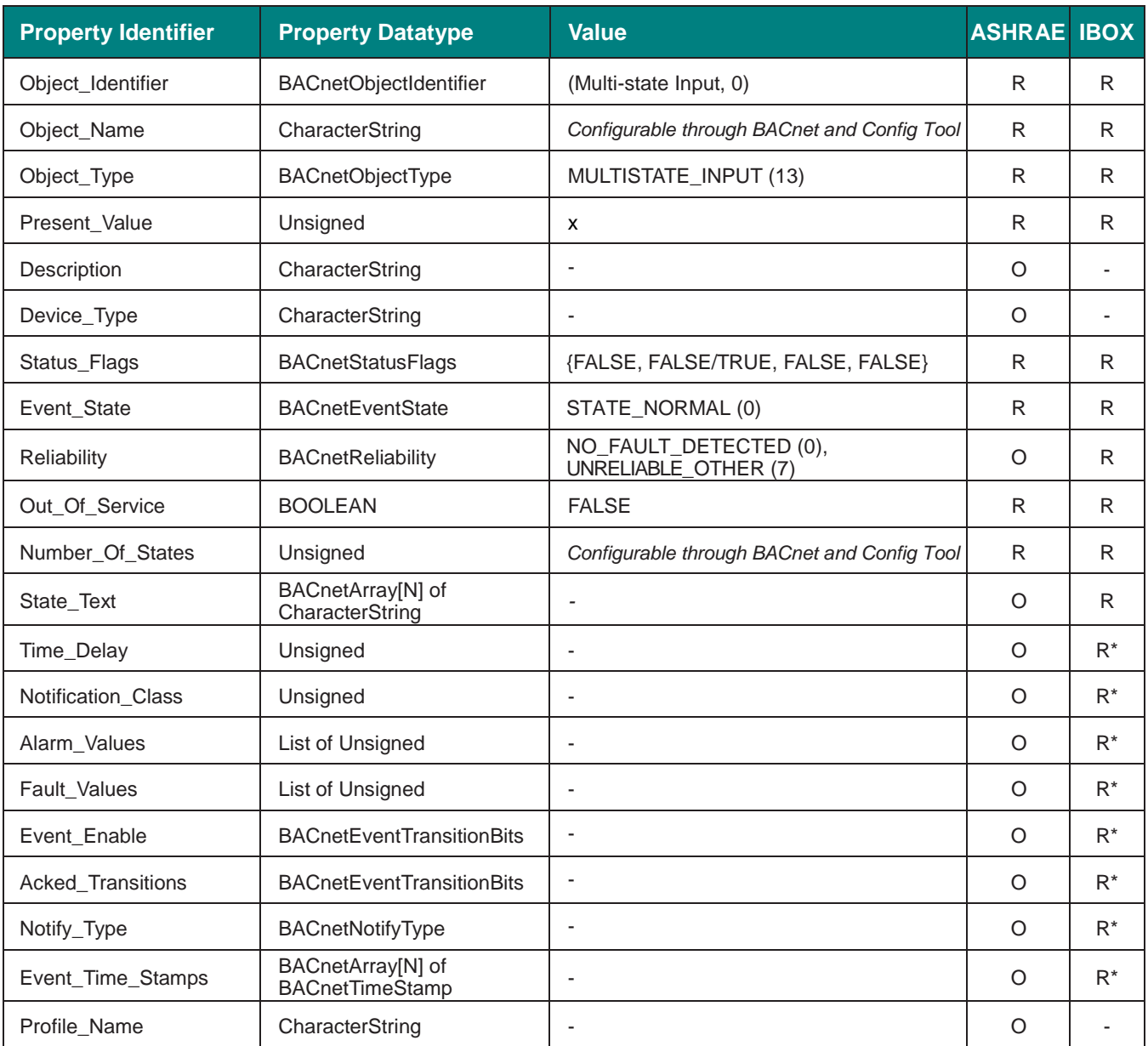

# <span id="page-22-0"></span>5.2.9 Multistate Output Object Type

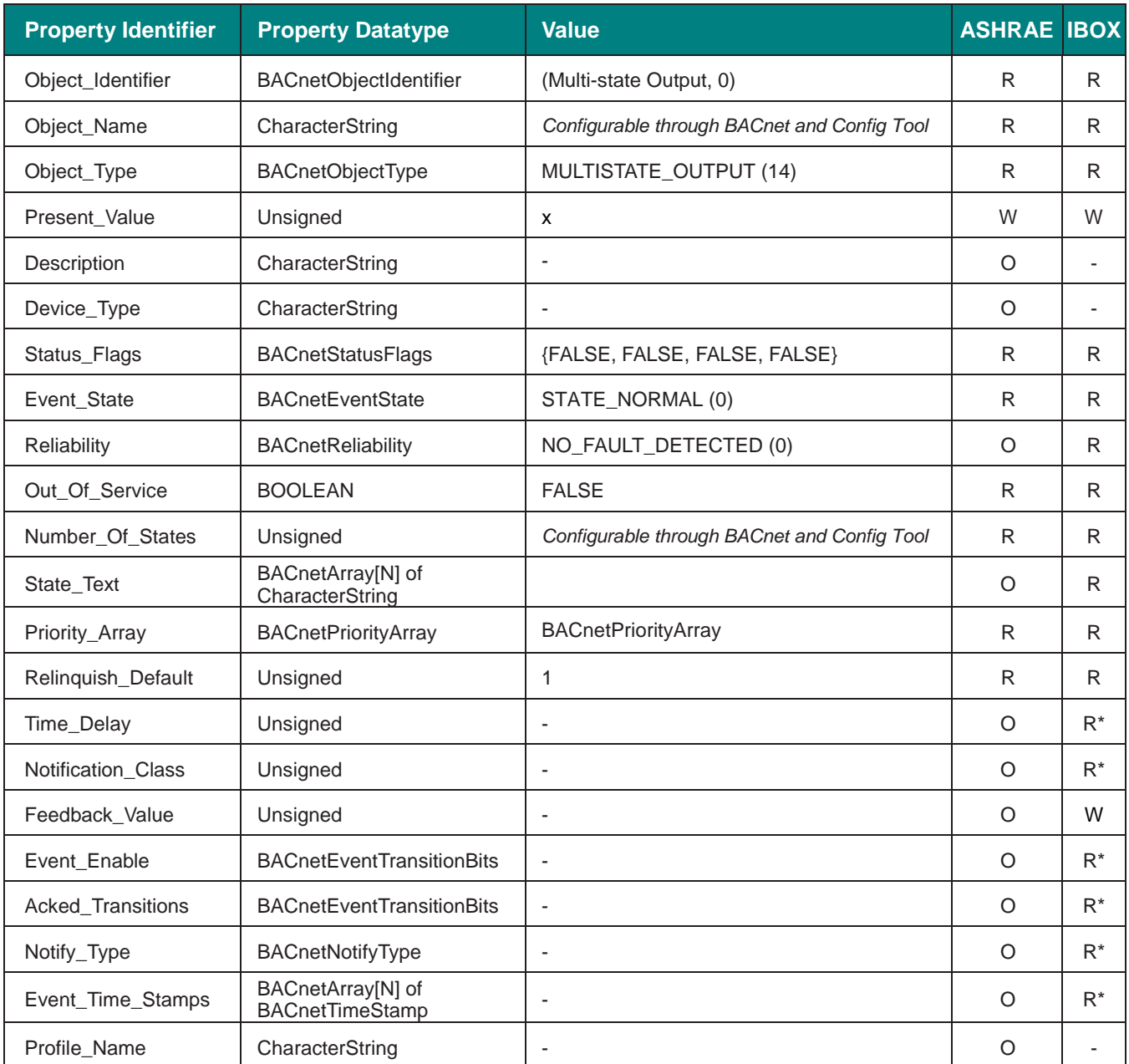

# <span id="page-23-0"></span>5.2.10 Multistate Value Object Type

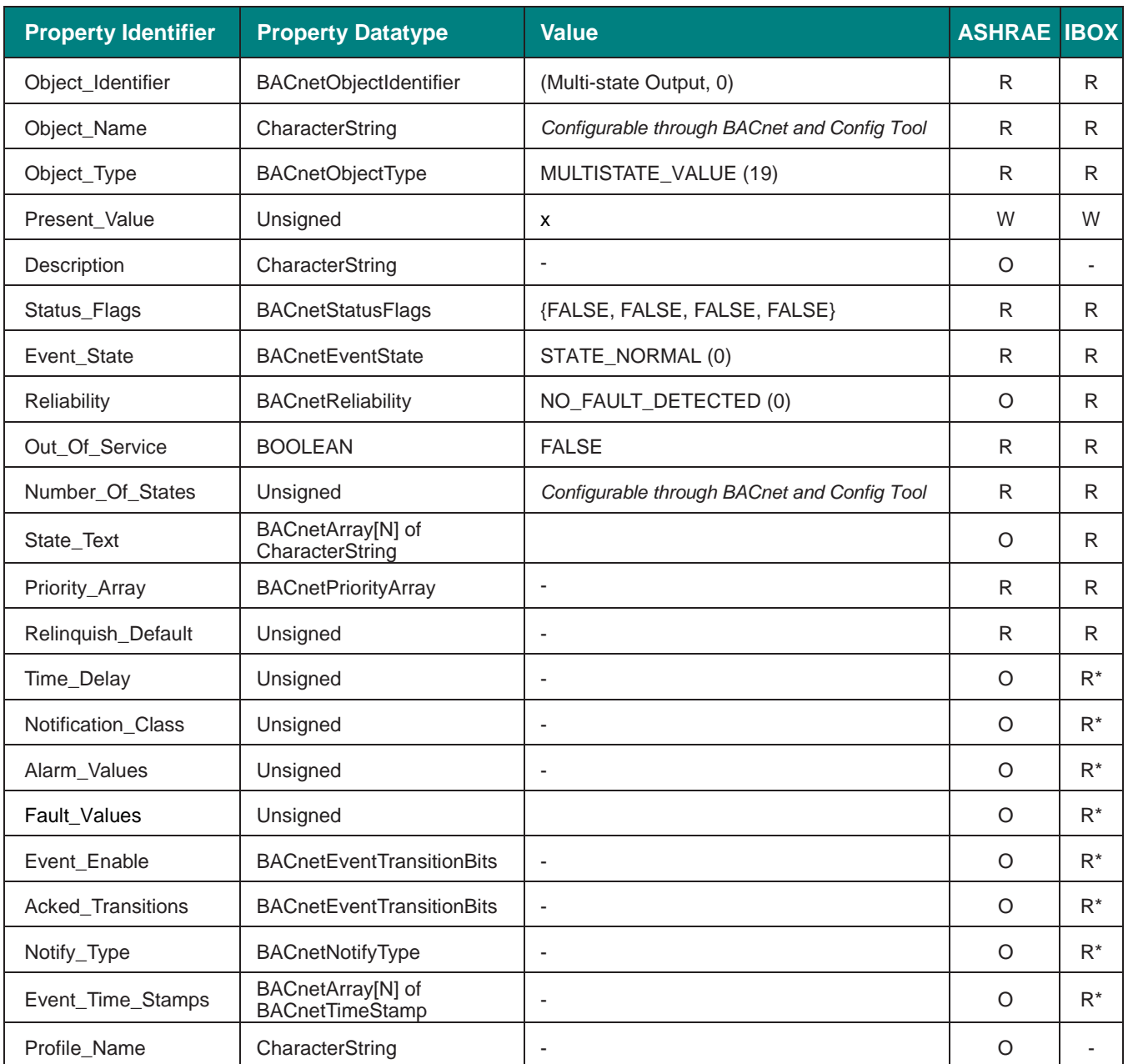

# <span id="page-24-0"></span>5.2.11 Calendar Object Type

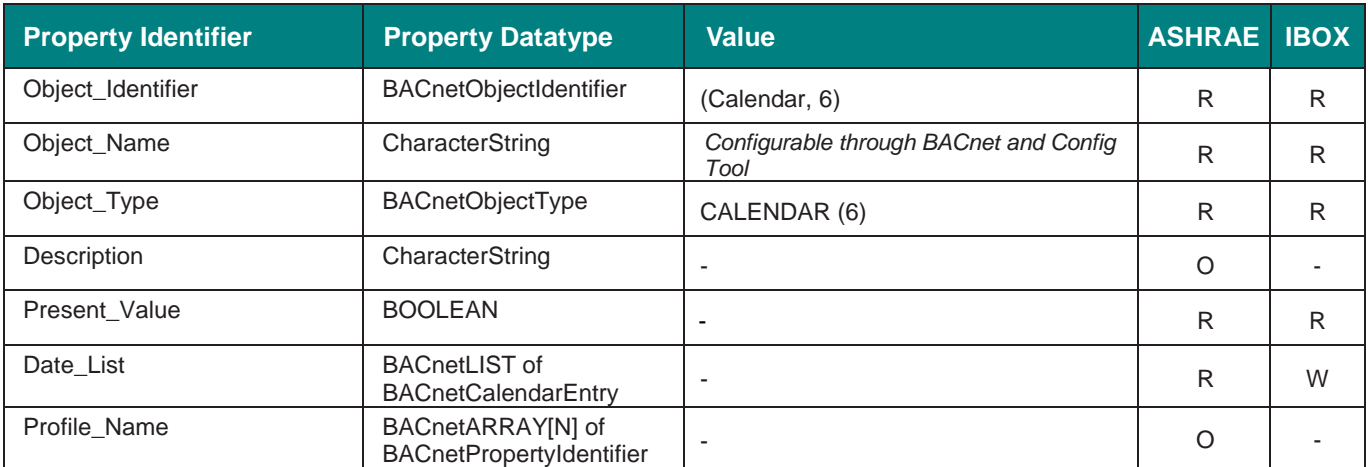

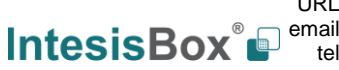

# <span id="page-25-0"></span>5.2.12 Schedule Object Type

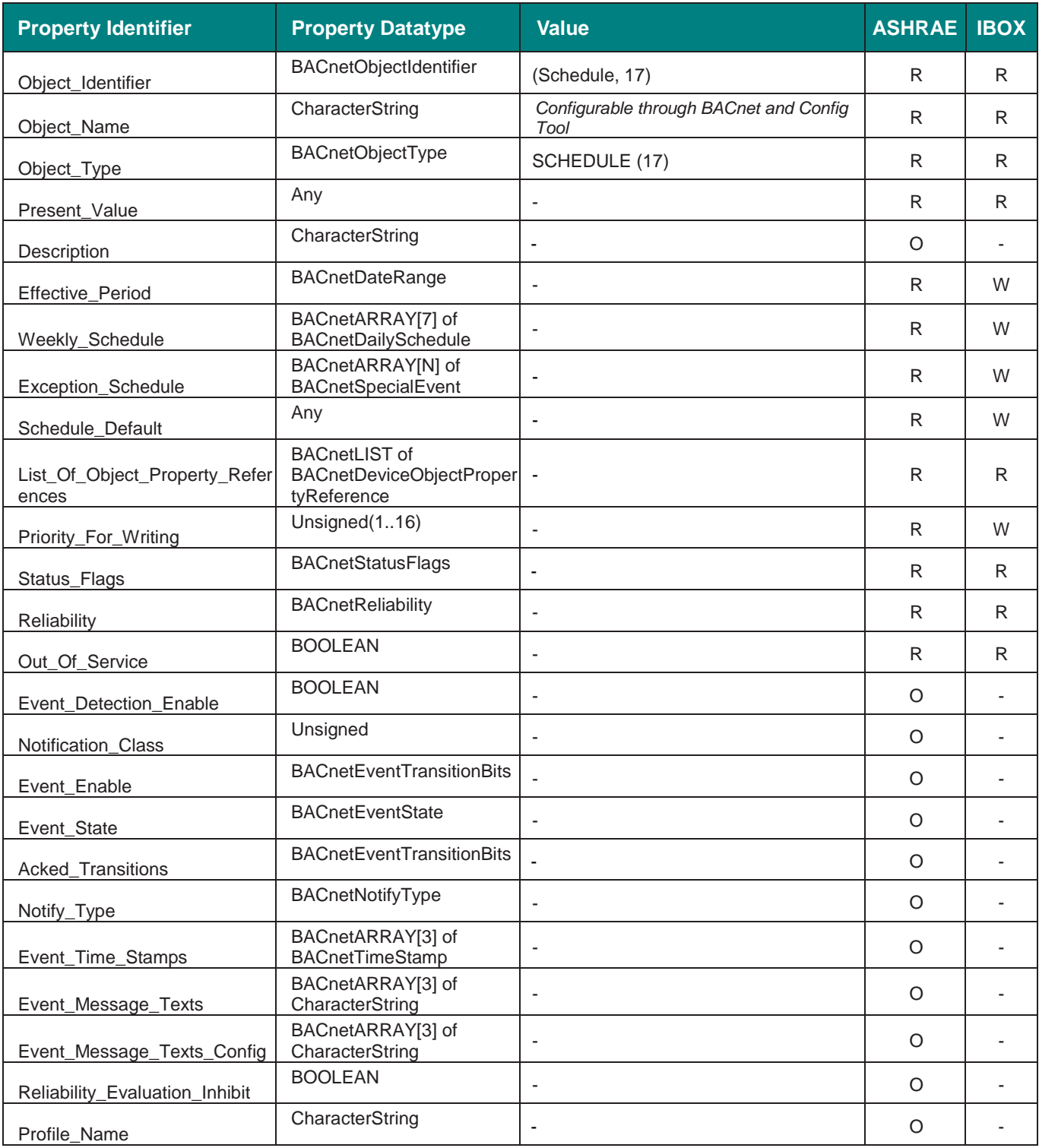

tel

# <span id="page-26-0"></span>5.2.13 Notification Class Object Type

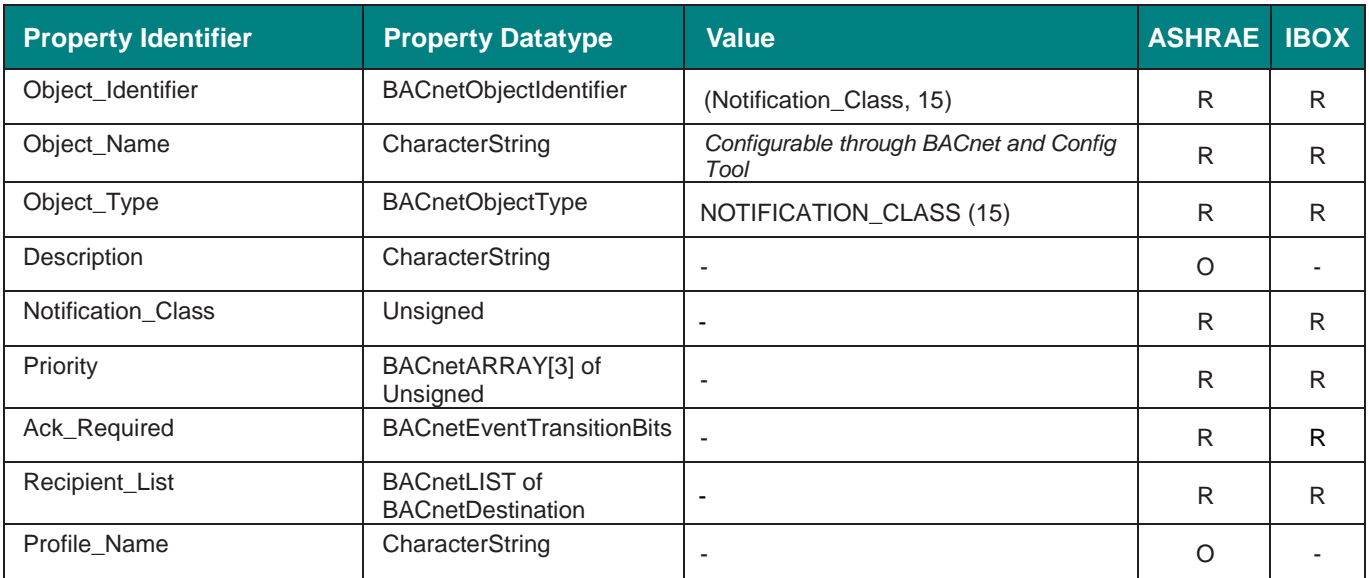

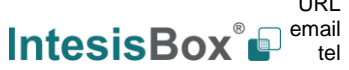

# <span id="page-27-0"></span>5.2.14 Trend Log Object Type

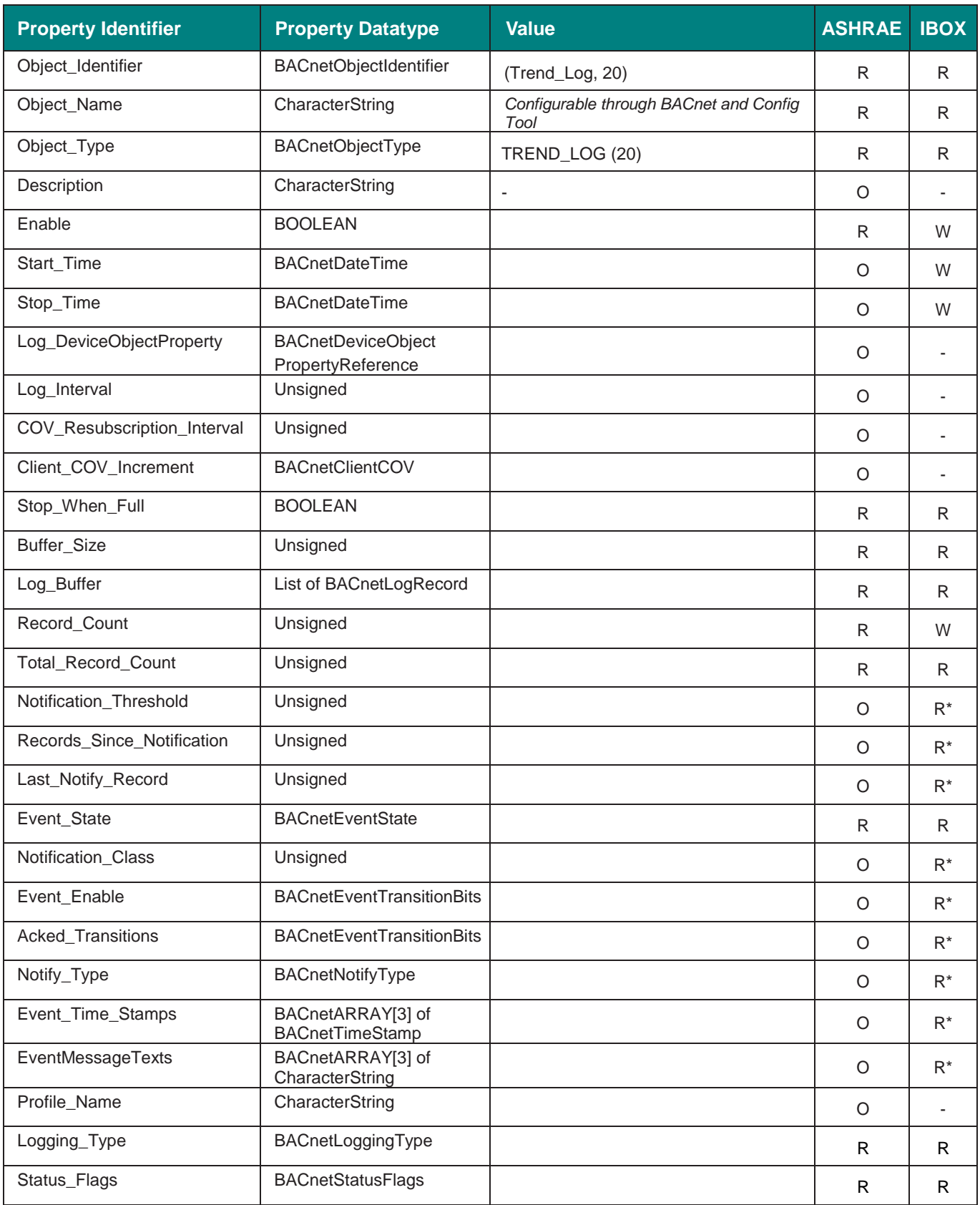

# <span id="page-28-0"></span>5.2.15 Trend Log Multiple Object Type

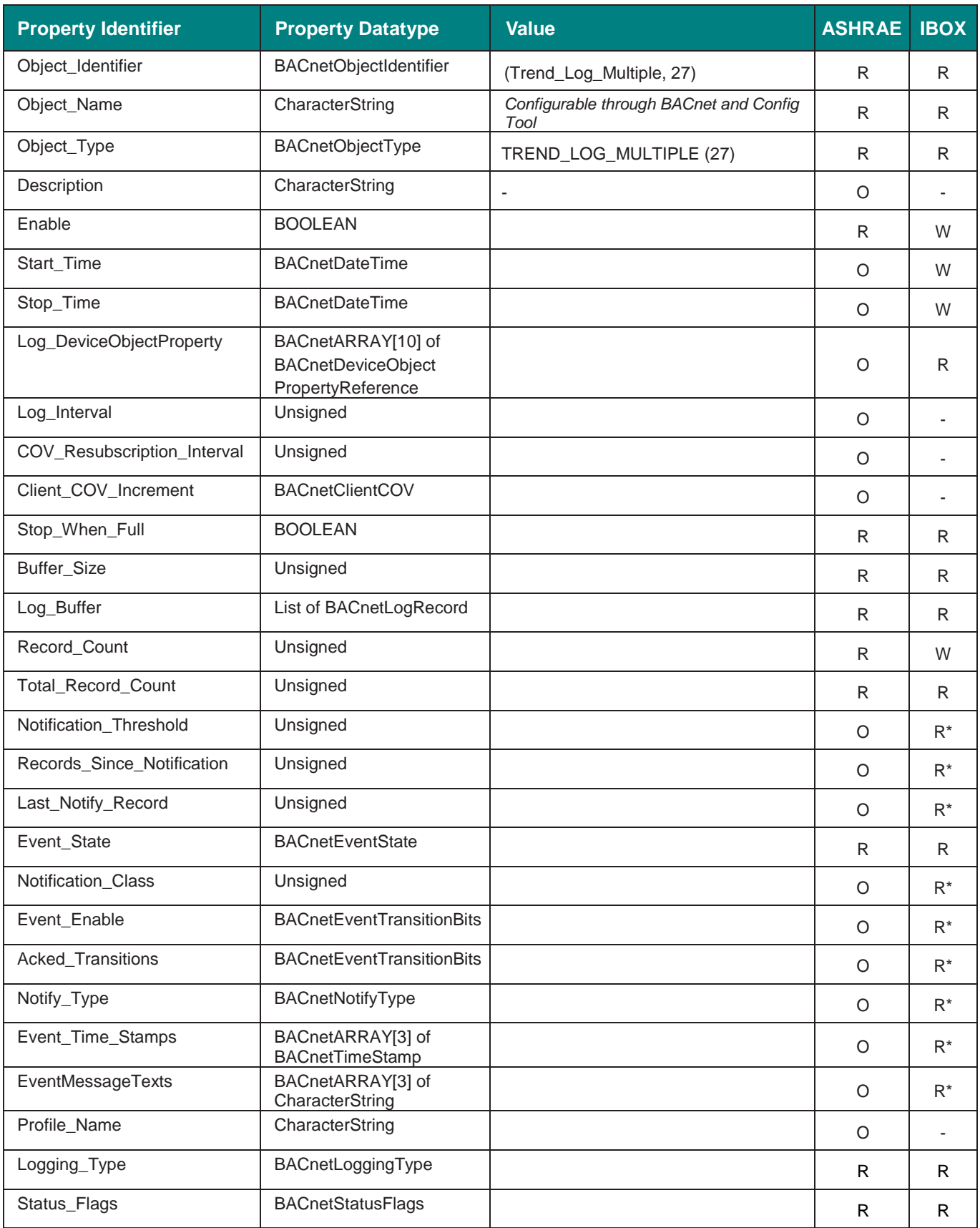

# <span id="page-29-0"></span>**6 Connections**

Find below information regarding the IntesisBox connections available.

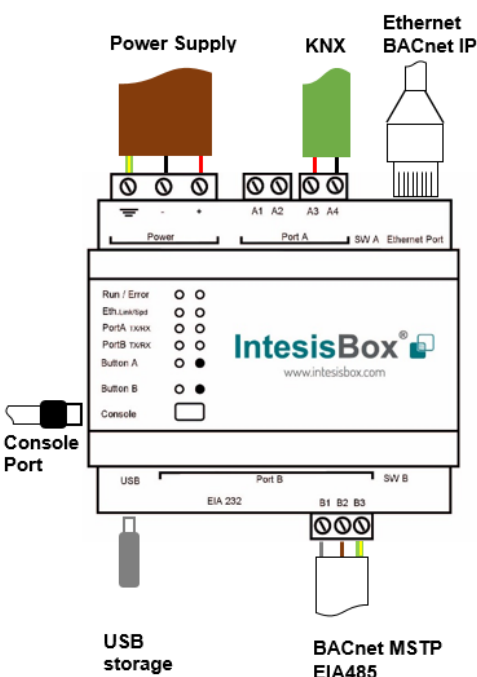

### *Power Supply*

*Must use NEC Class 2 or Limited Power Source (LPS) and SELV rated power supply.*

### *If using DC power supply:*

*Respect polarity applied of terminals (+) and (-). Be sure the voltage applied is within the range admitted (check table below). The power supply can be connected to earth but only through the negative terminal, never through the positive terminal.*

### *If using AC power supply:*

*Make sure the voltage applied is of the value admitted (24 Vac). Do not connect any of the terminals of the AC power supply to earth, and make sure the same power supply is not supplying any other device.*

### *Ethernet / BACnet IP*

*Connect the cable coming from the IP network to the connector ETH of the gateway. Use an Ethernet CAT5 cable. If communicating through the LAN of the building, contact the network administrator and make sure traffic on the port used is allowed through all the LAN path (check the gateway user manual for more information). Default IP is 192.168.100.246.*

### *PortA / KNX*

*Connect the KNX TP1 bus to connectors A3 (+) and A4 (-) of gateway's PortA. Respect the polarity.*

### *PortB / BACnet MSTP*

*Connect the EIA485 bus to connectors B2 (+), B1 (-) and A1 or A2 (SNGD) or to connectors B1 (-), B2 (+) and B3 (SNGD) of gateway's PortB. Respect the polarity.* 

*Remember the characteristics of the standard EIA485 bus: maximum distance of 1200 meters, maximum 32 devices connected to the bus, and in each end of the bus it must be a termination resistor of 120 Ω. The gateway has an*  internal bus biasing circuit that incorporates the termination resistor. If you install the gateway in one of the ends of *the bus, then do not install an additional termination resistor in that end.*

#### *Console Port*

*Connect a mini-type B USB cable from your computer to the gateway to allow communication between the Configuration Software and the gateway. Remember that Ethernet connection is also allowed. Check the user manual for more information.*

### **USB**

*Connect a USB storage device (not a HDD) if required. Check the user manual for more information.*

Ensure proper space for all connectors when mounted (see section [9\)](#page-38-0).

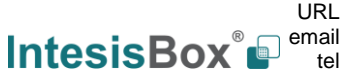

#### <span id="page-30-0"></span> $6.1$ *Powering the device*

A power supply working with any of the voltage range allowed is needed (check section **¡Error! No se encuentra el origen de la referencia.**). Once connected the RUN led (Figure above) will turn on.

**WARNING!** In order to avoid earth loops that can damage the gateway and/or any other equipment connected to it, we strongly recommend:

- The use of DC power supplies, floating or with the negative terminal connected to earth. **Never use a DC power supply with the positive terminal connected to earth**.
- The use of AC power supplies only if they are floating and not powering any other device.

### <span id="page-30-1"></span>*Connection to BACnet*

### <span id="page-30-2"></span>6.2.1 BACnet IP

Connect the communication cable coming from the network hub or switch to the ETH port (Figure above) of IntesisBox. The cable to be used depends on where the IntesisBox is being connected:

- Connecting directly to a BACnet/IP device: crossover Ethernet UTP/FTP CAT5 cable
- Connecting to a hub or switch of the LAN of the building: a straight Ethernet UTP/FTP CAT5 cable

In case there is no response from the BACnet devices to the frames sent by IntesisBox, check that they are operative and reachable from the network connection used by IntesisBox. Check the IntesisBox Ethernet interface sending *Pings* to its IP address using a PC connected to the same Ethernet network.

Check as well with the network admin that there are no limitations regarding UDP communication or ports blocked.

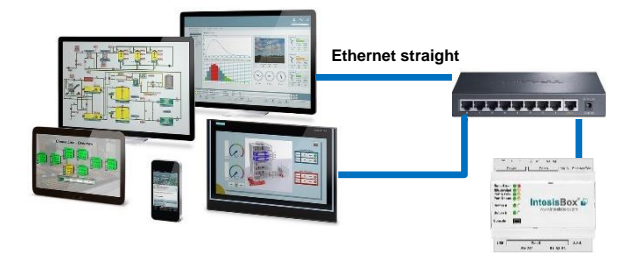

**BACnet IP connection using switch/hub and straight cable BACnet IP connection without switch/hub and crossed cable**

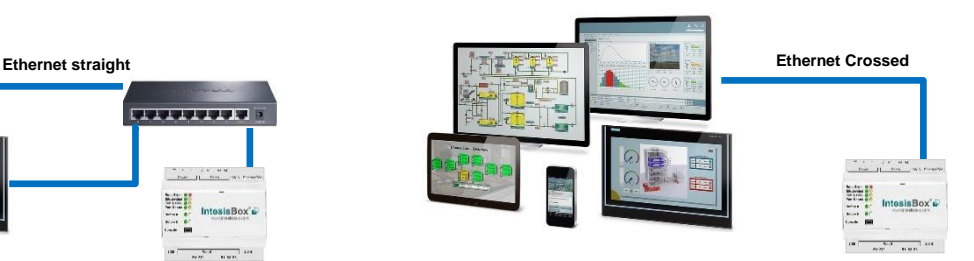

### <span id="page-30-3"></span>6.2.2 BACnet MSTP

Connect the EIA485 bus to connectors A3 (+), A4 (-) and A1 or A2 (SNGD) of gateway's PortA. Respect the polarity.

Remember the characteristics of the standard EIA485 bus: maximum distance of 1200 meters, maximum 32 devices connected to the bus, and in each end of the bus it must be a termination resistor of 120 Ω. The gateway has an internal bus biasing circuit that incorporates the termination resistor. If you install the gateway in one of the ends of the bus, then do not install an additional termination resistor in that end.

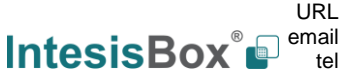

#### <span id="page-31-0"></span> $6.3$ *Connection to KNX*

Connect the KNX TP1 bus to connectors A3 (+) and A4 (-) of gateway's PortA. Respect the polarity.

#### <span id="page-31-1"></span>6.4 *Connection to the configuration tool*

This action allows the user to have access to configuration and monitoring of the device (more information can be found in the configuration tool User Manual). Two methods to connect to the PC can be used:

- **Ethernet:** Using the Ethernet port of IntesisBox.
- **USB:** Using the console port of IntesisBox, connect a USB cable from the console port to the PC.

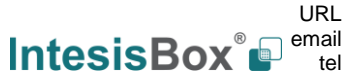

## <span id="page-32-0"></span>**7 Set-up process and troubleshooting**

#### <span id="page-32-1"></span>*Pre-requisites*  $7.1$

It is necessary to have a BACnet IP client or MSTP device operative and well connected to the corresponding BACnet port of IntesisBox and a KNX device or system connected to their corresponding ports as well.

Connectors, connection cables, PC to use the configuration tool and other auxiliary material, if needed, are not supplied by Intesis Software SLU for this standard integration.

Items supplied by Intesis Software for this integration are:

- IntesisBox gateway.
- Link to download the configuration tool.
- Product documentation.

### <span id="page-32-2"></span>*IntesisBox MAPS. Configuration & monitoring tool for IntesisBox BACnet series*

### <span id="page-32-3"></span>7.2.1 Introduction

IntesisBox MAPS is a Windows® compatible software developed specifically to monitor and configure IntesisBox BACnet series.

The installation procedure and main functions are explained in the *IntesisBox MAPS User Manual*. This document can be downloaded from the link indicated in the installation sheet supplied with the IntesisBox device or in the product website at www.intesisbox.com

In this section, only the specific case of KNX to BACnet systems will be covered.

Please check the IntesisBox MAPS user manual for specific information about the different parameters and how to configure them.

To configure the IntesisBox connection parameters press on the *Connection* button in the *menu bar*.

|                           |                                             |                                | new_project.ibmaps - IntesisBox MAPS |                                     | $1 - 1$ $x$                                                               |
|---------------------------|---------------------------------------------|--------------------------------|--------------------------------------|-------------------------------------|---------------------------------------------------------------------------|
| Home Project Tools Help   |                                             |                                |                                      |                                     |                                                                           |
| Q                         | ىك                                          | ≣                              | 大人                                   | M                                   | IntesisBox®                                                               |
| Connection                | Configuration                               | Signals                        | Receive / Send                       | Diagnostic                          |                                                                           |
| <b>Connection Mode</b>    |                                             |                                |                                      |                                     |                                                                           |
| <b>Connection Mode</b>    | $\odot$ IP<br>O USB Port                    |                                |                                      |                                     |                                                                           |
| <b>Discovered Devices</b> | UTY-VBGX                                    | <b>Description</b>             | Value                                |                                     |                                                                           |
|                           | <b>IBOX-BAC-KNX</b><br><b>IBOX-BAC-MBUS</b> | <b>Gateway Name</b>            |                                      | <b>IBOX-BAC-KNX</b>                 |                                                                           |
|                           |                                             | <b>Serial Number</b>           |                                      | 000K0000 / 00060161110011           |                                                                           |
|                           |                                             | <b>Application Name</b>        |                                      | <b>IBOX-BAC-KNX</b>                 |                                                                           |
|                           |                                             | License                        | 3000                                 |                                     |                                                                           |
|                           |                                             | <b>License comments</b>        |                                      | Max GA=3000 / Max Associations=6000 |                                                                           |
|                           |                                             | Version                        | 0.0.0.5                              |                                     |                                                                           |
|                           |                                             | <b>Last Configuration Date</b> |                                      | 08/05/2017 10:59:34                 |                                                                           |
|                           |                                             | <b>MAC Address</b>             |                                      | CC:3F:1D:00:00:0F                   |                                                                           |
|                           |                                             | <b>IP Address</b>              |                                      | 192.168.100.233                     |                                                                           |
|                           |                                             | <b>Net Mask</b>                |                                      | 255.255.255.0                       |                                                                           |
|                           |                                             | Gateway                        | 0.0.0.0                              |                                     |                                                                           |
|                           |                                             | DHCP                           | OFF                                  |                                     |                                                                           |
|                           |                                             | <b>Date Time</b>               |                                      | 10/05/2017 01:25:55                 |                                                                           |
|                           | <b>Refresh</b>                              | Gateway Time Up                |                                      | 0001d 00:11:03                      |                                                                           |
| <b>Selected Device</b>    | 192.168.100.233                             |                                | *****                                |                                     |                                                                           |
|                           |                                             | Pwd:                           |                                      | <b>Disconnect</b><br><b>Connect</b> |                                                                           |
| Not Connected             |                                             |                                |                                      |                                     | BMS Protocol: BACnet Server   Device Protocol: KNX   5/10/2017 1:30:30 PM |

**Figure 7.1** MAPS connection

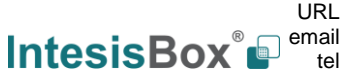

### <span id="page-33-0"></span>7.2.2 Configuration tab

Select the *Configuration* tab to configure the connection parameters. Three subsets of information are shown in this window: General (Gateway general parameters), BACnet Server (BACnet interface configuration) and KNX (KNX interface parameters).

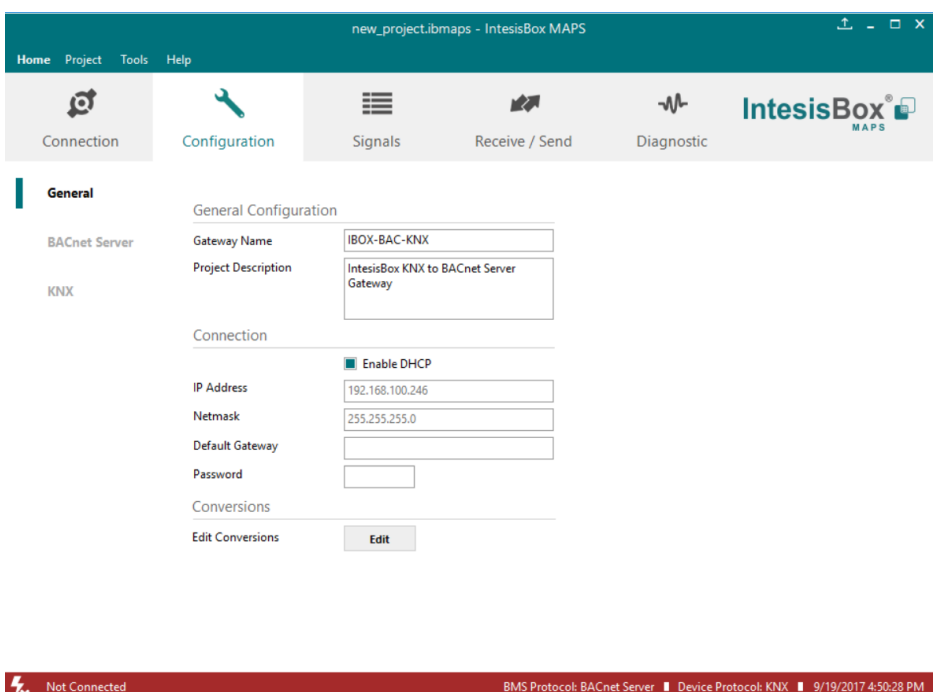

**Figure 7.2** IntesisBox MAPS configuration tab

### <span id="page-33-1"></span>7.2.3 Signals

All available objects, Object Instances, its corresponding KNX register and other main parmaters are listed in the signals tab. More information on each parameter and how to configure it can be found in the IntesisBox MAPS user manual.

| $\overline{\phantom{a}}$<br><u>ତ</u><br>≡<br><b>W-</b><br>欧洲<br>Configuration<br><b>Signals</b><br>Receive / Send<br>Connection<br>Diagnostic<br><b>BACnet Server</b><br>Units<br>Rel. Def. COV<br>Name<br>Instance<br><b>NC</b><br>Texts<br># States<br># Data Ty DPT<br>Type<br>$\ddot{}$<br>Active<br>☑<br>$AI-0$<br>0:AI<br>0 percent (98)<br>9.001: temperature (C)<br>$0 \t 18$<br>$\sim$<br>$\sim$<br>$\sim$<br>$\sim$<br>$\leq$<br>$AO-0$<br>1:AO<br>0 degrees Celsius (62)<br>$\mathbf 0$<br>$0 \t 2 \t 8$<br>$\overline{2}$<br>9.001: temperature (C)<br>$\sim$<br>$\sim$<br>$\overline{\phantom{a}}$<br>$\triangledown$<br>$AV-0$<br>2:AW<br>0 no_units (95)<br>$0 \quad 38$<br>9.001: temperature (C)<br>3<br>٠<br>×<br>$\sim$<br>٠<br>$\boxdot$<br>$0 -$<br>$B1-0$<br>$3:$ BI<br>$-40$<br>1.001: switch<br>4<br>$\sim$<br>$\sim$<br>٠<br>$\mathbf{r}$<br>$\boxtimes$<br>$BO-0$<br>4: BO<br>$0 -$<br>$\mathbf{0}$<br>$-50$<br>1.001: switch<br>5<br>$\epsilon$<br>$\sim$<br>$\sim$<br>$\triangledown$<br>$BV-0$<br>5: BV<br>$0 -$<br>$-60$<br>1.001: switch<br>6<br>$\sim$<br>$\sim$<br>$\overline{a}$<br>$\overline{\phantom{a}}$<br>$\overline{\smile}$<br>$-77$<br>$MI - 0$<br>13: MI<br>$0 -$<br>65535<br>$\overline{7}$<br>$\sim$<br>$\sim$<br>$\sim$<br>$\overline{\leq}$<br>$-87$<br>$MO-0$<br>14: MO<br>$0 -$<br>65535<br>8<br>$\mathbf{1}$<br>$\overline{\phantom{a}}$<br>$\sim$<br>$\triangledown$<br>$MV-0$<br>65535<br>$-97$<br>9<br>19: MV<br>$0 -$<br>$\sim$<br>×.<br>$\sim$ | $1 - 1$ $x$                                                                                                    |                                                                                              | new_project.ibmaps - IntesisBox MAPS |  |  | Home Project Tools Help |  |  |
|----------------------------------------------------------------------------------------------------|----------------------------------------------------------------------------------------------------|----------------------------------------------------------------------------------------------|--------------------------------------|--|--|-------------------------|--|--|
|                                                                                                    | IntesisBox <sup>®</sup>                                                                                                    |                                                                                              |                                      |  |  |                         |  |  |
|                                                                                                    | <b>KNX</b>                                                                                                    |                                                                                              |                                      |  |  |                         |  |  |
|                                                                                                    | Listening U<br>Ri W<br>R<br>Priority<br>Sending<br>$\mathbf{T}$<br>0/0/1<br>0/0/10<br>U<br>W<br>3: Low<br>0/0/2<br>T.<br>R 3: Low<br>0/0/3<br>0/0/10,0 U<br>W R<br>3: Low<br>ਾ<br>0/0/4<br>0/0/20<br>U<br>W<br>3: Low<br>R 3: Low<br>0/0/5<br>т<br>0/0/6<br>0/0/20.0<br>$U$ T<br>W<br>R 3: Low<br>0/0/7<br>0/0/30<br>U<br>W<br>3: Low<br>R 3: Low<br>0/0/8<br>п<br>0/0/30.0<br>$U$ T<br>W R 3: Low<br>0/0/9 | 5.010: counter pulses (0255)<br>5.010: counter pulses (0255)<br>5.010: counter pulses (0255) |                                      |  |  |                         |  |  |
| Auto BACname<br><b>Auto BACInst.</b><br>Active signals: 9/-<br><b>Edit Columns</b><br>Import<br>Not Connected                                                                                                    | $\frac{1}{2}$<br>AÅ<br>$+$ $+$ $+$ (N) 1<br><b>Check table</b><br>Export                                                                                                    |                                                                                              |                                      |  |  |                         |  |  |

**Figure 7.3** IntesisBox MAPS Signals tab

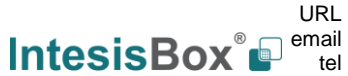

### <span id="page-34-0"></span>7.2.4 Sending the configuration to IntesisBox

When the configuration is finished, follow the next steps.

1.- Click on *Save* button to save the project to the project folder on your hard disk (more information in IntesisBox MAPS User Manual).

2.- You will be prompted to generate the configuration file to be sent to the gateway.

a.- If *Yes* is selected, the file containing the configuration for the gateway will be generated and saved also into the project folder.

b.- If *NO* is selected, remember that the binary file with the project needs to be generated before the IntesisBox starts to work as expected.

3.- Press the *Send File* button to send the binary file to the IntesisBox device. The process of file transmission can be monitored in the IntesisBox Communication Console window. IntesisBox will reboot automatically once the new configuration is loaded.

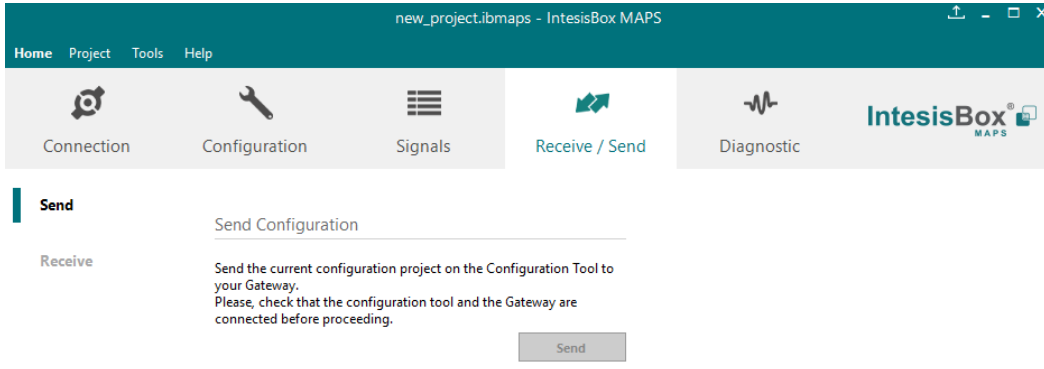

**Figure 7.4** IntesisBox MAPS Receive/Send tab

### **After any configuration change, do not forget to send the configuration file to the IntesisBox using button Send File.**

### <span id="page-34-1"></span>7.2.5 Diagnostic

To help integrators in the commissioning tasks and troubleshooting, the Configuration Tool offers some specific tools and viewers.

In order to start using the diagnostic tools, connection with the Gateway is required.

The Diagnostic section is composed by two main parts: Tools and Viewers.

• **Tools**

Use the tools section to check the current hardware status of the box, log communications into compressed files to be sent to the support, change the Diagnostic panels' view or send commands to the gateway.

• **Viewers**

In order to check the current status, viewer for the Internal and External protocols are available. It is also available a generic Console viewer for general information about communications and the gateway status and finally a Signals Viewer to simulate the BMS behavior or to check the current values in the system.

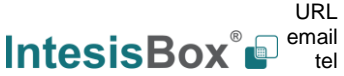

|                                                              | new_project.ibmaps - IntesisBox MAPS                                   |                    |                                                                                                    |                                                                                                    |                                                                                                    |                                                                                          |                                                                                      |                                       |                                     |
|--------------------------------------------------------------|------------------------------------------------------------------------|--------------------|----------------------------------------------------------------------------------------------------|----------------------------------------------------------------------------------------------------|----------------------------------------------------------------------------------------------------|------------------------------------------------------------------------------------------|--------------------------------------------------------------------------------------|---------------------------------------|-------------------------------------|
| Help<br>Tools<br>Project<br>Home<br>ø<br>Connection          | عد<br>Configuration                                                    | 這<br>Signals       | 欧<br>Receive / Send                                                                                                    | ₩<br>Diagnostic                                                                                    |                                                                                                    |                                                                                          | IntesisBox®                                                                          |                                       |                                     |
| Console<br>Д<br>III DI DI<br>$\blacksquare$ Enabled<br>Clear | <b>BACnet Server Viewer</b><br>$\cdot$<br>Clear  <br><b>KNX Viewer</b> | Enabled AutoScroll | <b>Signals Viewer</b><br>$\overline{\phantom{a}}$<br>Clear Values C<br>$\overline{\mathbf{u}}$<br>Name<br>$AI-0$<br>2 AO-0<br>$3$ AV-0<br>4 BI-0<br>5 BO-0<br>6 BV-0<br>7 MI-0<br>8 MO-0<br>9 MV-0 | Type<br>Instance<br>0: Al<br>1:AO<br>2:AV<br>$3:$ BI<br>4:BO<br>5:BV<br>13: MI<br>14: MO<br>19: MV | DPT<br>0 9.001: temperature (C)<br>0 9.001: temperature (C)<br>0 9.001: temperature (C)<br>0 1.001: switch<br>0 1.001: switch<br>0 1.001: switch<br>0 5.010: counter pulses (0255)<br>0 5.010: counter pulses (0255)<br>0 5.010: counter pulses (0255) | Sending<br>0/0/1<br>0/0/2<br>0/0/3<br>0/0/4<br>0/0/5<br>0/0/6<br>0/0/7<br>0/0/8<br>0/0/9 | Listening<br>0/0/10<br>0/0/10, 0<br>0/0/20<br>0/0/20,0 U T<br>0/0/30<br>0/0/30,0 U T | $\mathsf{U}$<br>U<br>$\cup$<br>U<br>U | T Ri<br>т<br>$\mathbf{T}$<br>т<br>т |
| <b>Not Connected</b>                                         | Clear                                                                  | Enabled AutoScroll | $\left\langle \right\rangle$                                                                                                    |                                                                                                    |                                                                                                    |                                                                                          |                                                                                      |                                       | $\rightarrow$                       |

**Figure 7.5** Diagnostic

More information about the Diagnostic section can be found in the Configuraion Tool manual.

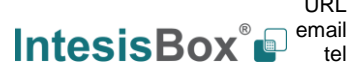

### <span id="page-36-0"></span>*Set-up procedure*

- 1. Install IntesisBox MAPS on your laptop, use the setup program supplied for this and follow the instructions given by the Installation wizard.
- 2. Install IntesisBox in the desired installation site. Installation can be on DIN rail or on a stable not vibrating surface (DIN rail mounted inside a metallic industrial cabinet connected to ground is recommended).
- 3. If using BACnet IP, connect the communication cable coming from the BACnet IP network to the port marked as Ethernet on IntesisBox (More details in section [3\)](#page-8-0).

If using BACnet MSTP, connect the communication cables coming from the BACnet MSTP network to the port marked as Port B on IntesisBox (More details in section [3\)](#page-8-0).

- 4. Connect the communication cable coming from the KNX port of the KNX TP-1 installation to the port marked as Port A of IntesisBox (More details in section [3\)](#page-8-0).
- 5. Power up IntesisBox. The supply voltage can be 9 to 30 Vdc or just 24 Vac. Take care of the polarity of the supply voltage applied.

**WARNING!** In order to avoid earth loops that can damage IntesisBox and/or any other equipment connected to it, we strongly recommend:

- The use of DC power supplies, floating or with the negative terminal connected to earth. **Never use a DC power supply with the positive terminal connected to earth**.
- The use of AC power supplies only if they are floating and not powering any other device.
- 6. If you want to connect using IP, connect the Ethernet cable from the laptop PC to the port marked as USB of IntesisBox (More details in section [3\)](#page-8-0).

If you want to connect using IP, connect the Ethernet cable from the laptop PC to the port marked as USB of IntesisBox (More details in section [3\)](#page-8-0).

- 7. Open IntesisBox MAPS, create a new project selecting a copy of the one named **IBOX-BAC-KNX**.
- 8. Modify the configuration as desired, save it and download the configuration file to IntesisBox as explained in the IntesisBox MAPS user manual.
- 9. Visit the Diagnostic section and check that there is communication activity, some TX frames and some other RX frames. This means that the communication with the BACnet master device and KNX devices is OK. In case there is no communication activity between IntesisBox and the BACnet and/or KNX devices, check that those are operative: check the baud rate, the communication cable used to connect all devices and any other communication parameter.

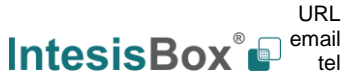

# <span id="page-37-0"></span>**8 ELECTRICAL & MECHANICAL FEATURES**

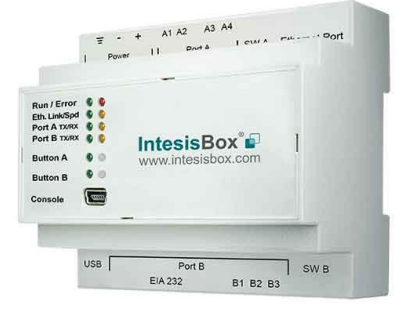

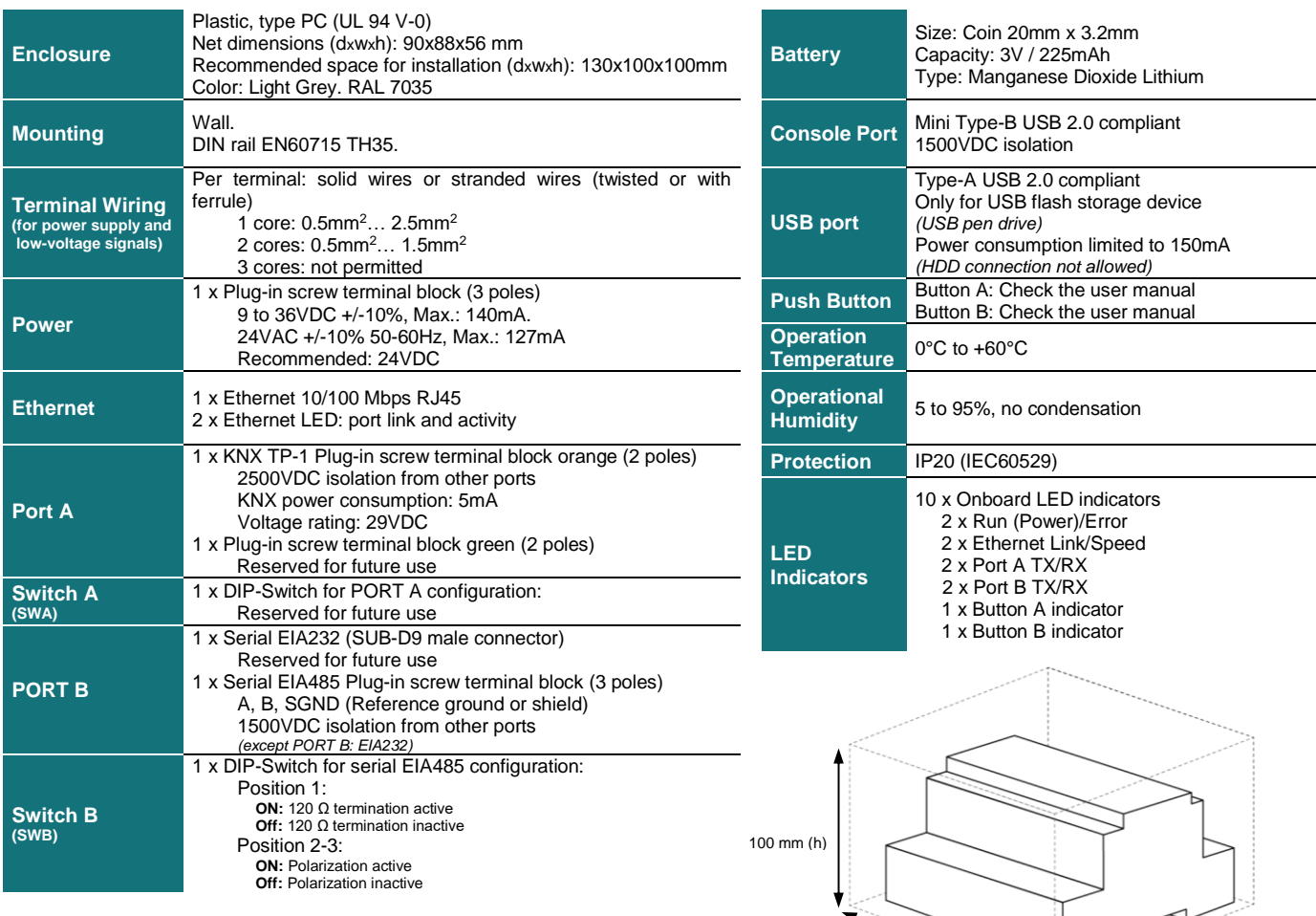

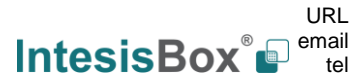

130 mm (d)

# <span id="page-38-0"></span>**9 Dimensions**

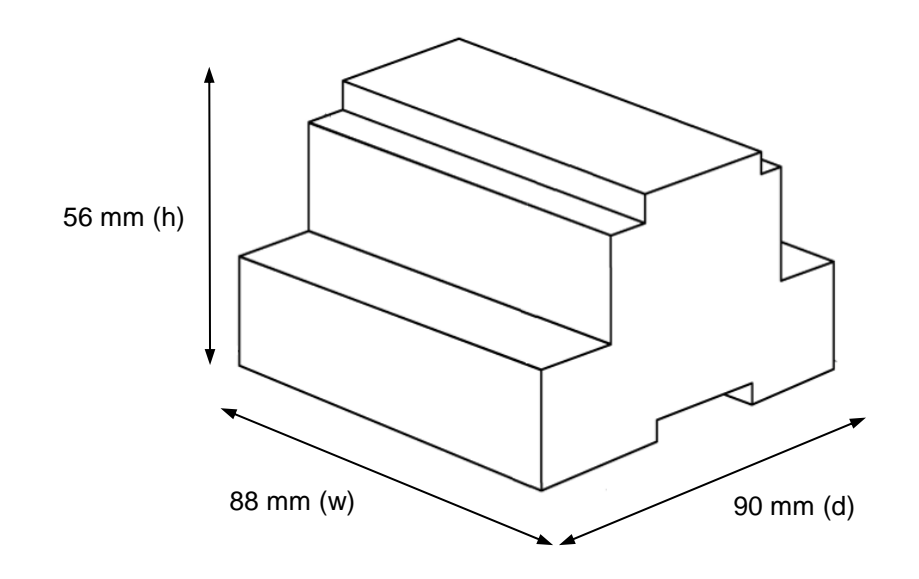

Recommended available space for its installation into a cabinet (wall or DIN rail mounting), with space enough for external connections

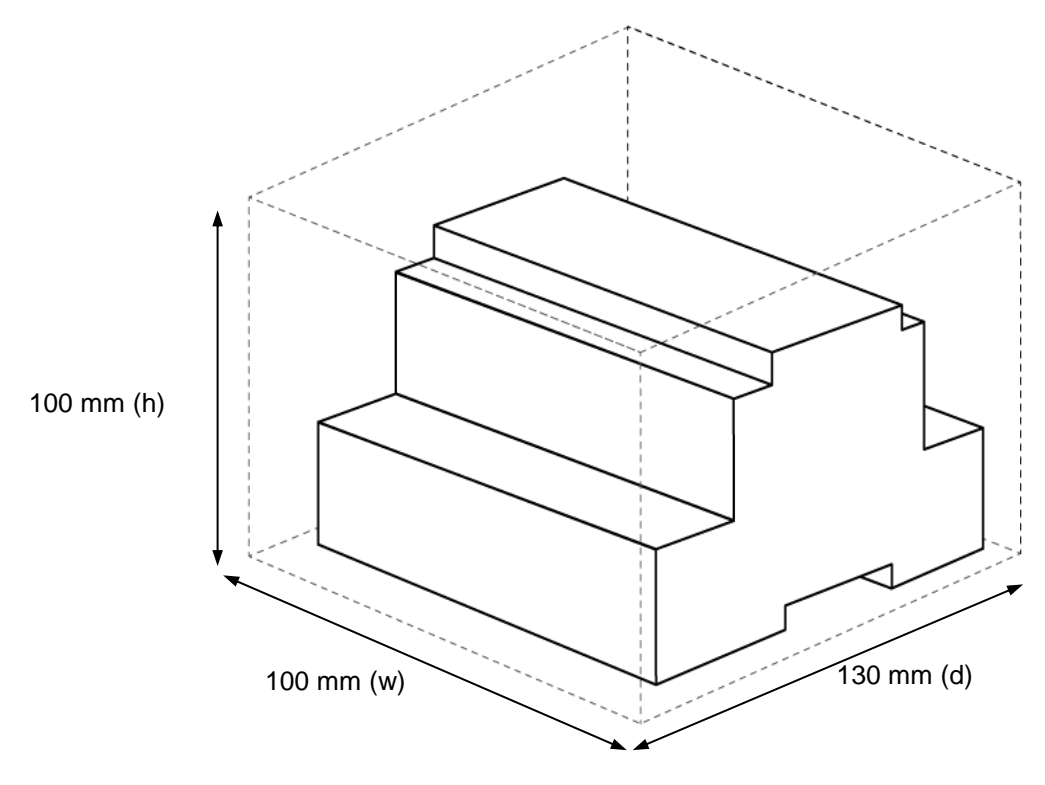

tel